## Canon

# MX520 series Online Manual

Printing Copying

## **Printing**

- Printing from a Computer
  - Printing with Application Software that You are Using (Printer Driver)
- Printing Using the Operation Panel of the Machine
  - Printing Photo Data
  - Printing Template Forms Such As Lined Paper or Graph Paper
  - Printing Documents (PDF File) Saved on a USB Flash Drive
- Using Web Service Printing
  - Notice for Web Service Printing
  - Printing Photos in Online Photo Album
  - Downloading and Printing Template Forms
  - Settings for Web Service
- Printing with Google Cloud Print
  - Preparations for Printing with Google Cloud Print
  - Printing from Computer or Smartphone with Google Cloud Print
- Printing from a Digital Camera
  - Printing Photographs Directly from a PictBridge Compliant Device
  - About PictBridge Print Settings
- Printing from a Bluetooth Compliant Device
  - Printing from Mobile Phone via Bluetooth Communication
- About Bluetooth Communication
  - Handling Precautions
  - Preparation to Use the Bluetooth Unit
  - Printing Data via Bluetooth Communication
  - Basic Procedure for Printing via Bluetooth Communication
  - Bluetooth Settings
  - Specifications

## **Printing from a Computer**

Printing with Application Software that You are Using (Printer Driver)

## **Printing Using the Operation Panel of the Machine**

- Printing Photo Data
- Printing Template Forms Such As Lined Paper or Graph Paper
- Printing Documents (PDF File) Saved on a USB Flash Drive

## **Using Web Service Printing**

- Notice for Web Service Printing
- Printing Photos in Online Photo Album
- Downloading and Printing Template Forms
- Settings for Web Service

## **About Bluetooth Communication**

- Handling Precautions
- Preparation to Use the Bluetooth Unit
- Printing Data via Bluetooth Communication
- Basic Procedure for Printing via Bluetooth Communication
- Bluetooth Settings
- Specifications

## Copying

- Making Copies 
   ♥Basic
- Displaying the Preview Screen
- Setting Items
- Reducing or Enlarging a Copy
- Two-Sided Copying
- About Other Copy Functions
- Copying Two Pages to Fit onto a Single Page
- Copying Four Pages to Fit onto a Single Page
- Copying Thick Originals Such as Books
- Copying without Borders
- Collated Copying
- Copying Photos

## **Printing with Application Software that You are Using (Printer Driver)**

- Printing with Easy Setup | Basic
- Various Printing Methods
- Changing the Print Quality and Correcting Image Data
- Overview of the Printer Driver
- Updating the Printer Driver

## **Printing with Easy Setup**

The simple setup procedure for carrying out appropriate printing on this machine is as follows:

- 1. Check that the machine is turned on
  - Confirming that the Power Is On
- 2. Load paper on the machine
  - **➡** Loading Paper
- 3. Select the printer

Select your model from the **Printer** list in the Print Dialog.

➡ Print Dialog

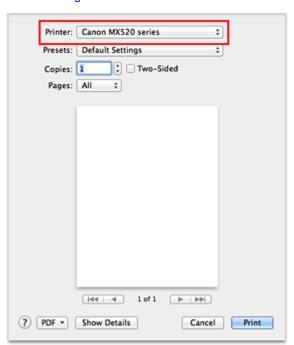

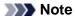

- Click **Show Details** ( the disclosure triangle)) to switch the Setup window to the detailed display.
- 4. Select the paper size

For Paper Size, select the paper size to be used.

If necessary, set the number of copies, the pages to be printed, and the orientation.

| _ | TextEdit \$                                                   |
|---|---------------------------------------------------------------|
|   | Paper Size: US Letter \$ 8.50 by 11.00 inches  Orientation:   |
|   | Presets: Default Settings   Copies: 1 Two-Sided  Pages: • All |
|   | Printer: Canon MX520 series :                                 |

5. Select Quality & Media from the pop-up menu

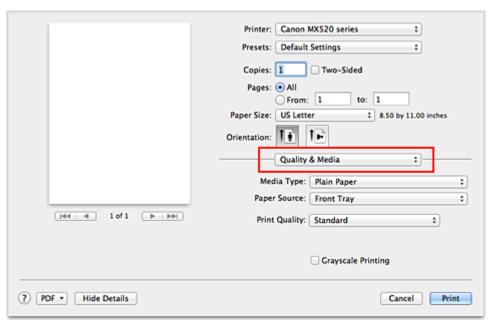

#### 6. Select the media type

For **Media Type**, select the same paper type loaded in the machine.

| Printer: Canon MX520 series   Presets: Default Settings |
|---------------------------------------------------------|
| Presets: Default Settings ‡                             |
|                                                         |
| Copies: 1 Two-Sided                                     |
| Copies: L Iwo-sided                                     |
| Pages: ● All                                            |
| ○ From: 1 to: 1                                         |
| Paper Size: US Letter \$ 8.50 by 11.00 inches           |
| Orientation:                                            |
| Orientalian III                                         |
| Quality & Media                                         |
| Midle Trees (Note Press)                                |
| Media Type: Plain Paper   \$   Plain Paper              |
| Paper Source: Front Tray ‡                              |
| Print Quality: Standard \$                              |
| Print Quality: Standard \$                              |
|                                                         |
|                                                         |
| ☐ Grayscale Printing                                    |
|                                                         |
| ? PDF T Hide Details Cancel Print                       |
| O LOS CARROLLES                                         |

#### 7. Select the print quality

For Print Quality, select High, Standard, or Fast according to your purpose.

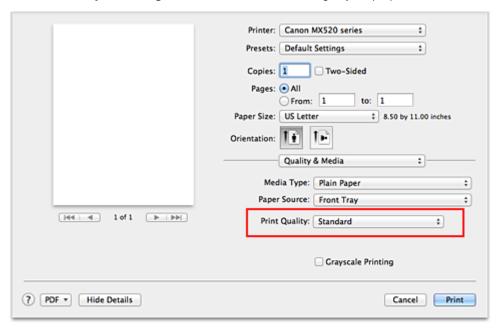

#### Important

■ The print quality settings that can be selected may differ depending on a printing profile.

#### 8. Complete the setup

Click Print.

When you execute print, the document will be printed in accordance with the type and size of the media.

|                              | Printer: Canon MX520 series                   |
|------------------------------|-----------------------------------------------|
|                              | Presets: Default Settings ‡                   |
|                              | Copies: 1 Two-Sided                           |
|                              | Pages:  All                                   |
|                              | O From: 1 to: 1                               |
|                              | Paper Size: US Letter \$ 8.50 by 11.00 inches |
|                              | Orientation:                                  |
|                              | Quality & Media ‡                             |
|                              |                                               |
|                              | Media Type: Plain Paper                       |
|                              | Paper Source: Front Tray ‡                    |
| [44   4   1 of 1   ▶   ▶   ▶ | Print Quality: Standard \$                    |
|                              |                                               |
|                              | ☐ Grayscale Printing                          |
|                              | _ oraystate rinning                           |
| PDF THIde Details            | Cancel                                        |
| ? PDF T Hide Details         | Cancel                                        |

## >>>> Important

- In the Presets section, click Save Current Settings as Preset... (Save As...) to register the specified settings.
   ⇒ Registering a Changed Printing Profile

## **Setting the Media Type with the Printer Driver**

When you use this machine, selecting a media type that matches the print purpose will help you achieve the best print results.

You can use the following media types on this machine.

#### Commercially available papers

| Media name                             | Media Type in the printer driver |
|----------------------------------------|----------------------------------|
| Plain Paper (including recycled paper) | Plain Paper                      |
| Envelopes                              | Envelope                         |

#### **Canon genuine papers (Photo Printing)**

| Media name <model no.=""></model>                   | Media Type in the printer driver |
|-----------------------------------------------------|----------------------------------|
| Photo Paper Pro Platinum <pt-101></pt-101>          | Photo Paper Pro Platinum         |
| Glossy Photo Paper "Everyday Use" <gp-501></gp-501> | Glossy Photo Paper               |
| Photo Paper Glossy <gp-502></gp-502>                | Glossy Photo Paper               |
| Photo Paper Plus Glossy II <pp-201></pp-201>        | Photo Paper Plus Glossy II       |
| Photo Paper Pro Luster <lu-101></lu-101>            | Photo Paper Pro Luster           |
| Photo Paper Plus Semi-gloss <sg-201></sg-201>       | Photo Paper Plus Semi-gloss      |
| Matte Photo Paper <mp-101></mp-101>                 | Matte Photo Paper                |

## **Canon genuine papers (Business Letter Printing)**

| Media name <model no.=""></model>         | Media Type in the printer driver |
|-------------------------------------------|----------------------------------|
| High Resolution Paper <hr-101n></hr-101n> | High Resolution Paper            |

#### **Canon genuine papers (Original Products)**

| Media name <model no.=""></model>   | Media Type in the printer driver |
|-------------------------------------|----------------------------------|
| T-Shirt Transfers <tr-301></tr-301> | T-Shirt Transfers                |
| Photo Stickers <ps-101></ps-101>    | Glossy Photo Paper               |

## **Various Printing Methods**

- Setting the Number of Copies and Printing Order
- Setting the Stapling Margin
- Execute Borderless Printing
- Scaling the Printing to Fit the Paper Size
- Scaled Printing
- Page Layout Printing
- Duplex Printing
- Printing on Postcards
- Displaying the Print Results before Printing
- Setting Paper Dimensions (Custom Size)

## **Setting the Number of Copies and Printing Order**

Collate pages + Reverse Collate pages + Normal Reverse

The procedure for specifying the number of copies and printing order is as follows:

Specify the number of copies to be printed
 Specify the number of copies to print from the Copies in the Print Dialog.

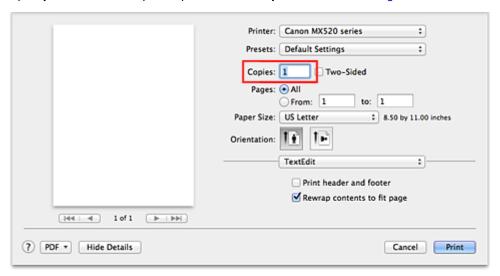

- 2. Select Paper Handling from the pop-up menu
- 3. Check the **Collate pages** check box when you are specifying multiple copies in the **Copies** box

Check the **Collate pages** check box to print all the pages of a single copy together. Uncheck this check box to print all pages with the same page number together.

4. Specify the print order

Check Page Order.

When you select **Automatic** or **Reverse**, printing starts from the last page. When you select **Normal**, printing starts from the first page.

|                          | Printer: Canon MX520 series \$                       |
|--------------------------|------------------------------------------------------|
|                          |                                                      |
|                          | Presets: Default Settings \$                         |
|                          | Copies: 1 Two-Sided                                  |
|                          | Pages: • All                                         |
|                          | From: 1 to: 1                                        |
|                          | Paper Size: US Letter \$ 8.50 by 11.00 inches        |
|                          | Orientation:                                         |
|                          | Paper Handling \$                                    |
|                          | ✓ Collate pages                                      |
|                          | Pages to Print: All pages \$                         |
| [64   4   1 of 1   ▶   ▶ | Page Order: Automatic \$                             |
|                          | Scale to fit paper size                              |
|                          | Destination Paper Size: Suggested Paper: US Letter : |
|                          | Scale down only                                      |
|                          |                                                      |
| ? PDF ▼ Hide Details     | Cancel Print                                         |

#### 5. Complete the setup

Click Print.

When you execute print, the specified number of copies will be printed with the specified printing order.

#### Important

When the application software that you used to create the document has the same function, specify the settings on the printer driver. However, if the print results are not acceptable, specify the function settings on the application software. When you specify the number of copies and the printing order with both the application software and this printer driver, the number of copies may be multiplied numbers of the two settings or the specified printing order may not be enabled.

## **Setting the Stapling Margin**

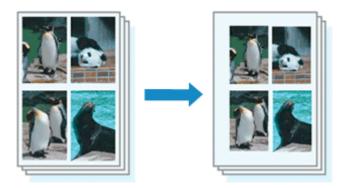

The procedure for setting the staple side and the margin width is as follows:

1. Select Margin from the pop-up menu on the Print Dialog

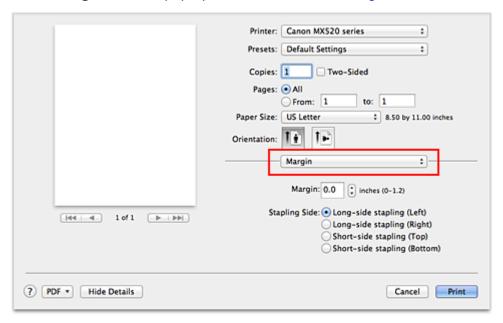

2. Set the staple side and the margin width

Select a stapling position from the **Stapling Side** list, and if necessary, set the **Margin** width.

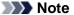

- The printer automatically reduces the print area depending on the staple position margin.
- Depending on the **Two-Sided** setting in the **Layout** pop-up menu, the **Stapling Side** that can be selected differs.

#### 3. Complete the setup

Click Print.

When you execute print, the data is printed with the specified staple side and margin width.

#### >>> Important

■ When borderless printing is enabled, **Stapling Side** and **Margin** appear grayed out and are unavailable.

## **Execute Borderless Printing**

The borderless printing function allows you to print data without any margin by enlarging the data so that it extends slightly off the paper. In standard printing, margins are created around the document area. However, in borderless printing function, these margins are not created. When you want to print data such as a photo without providing any margin around it, set borderless printing.

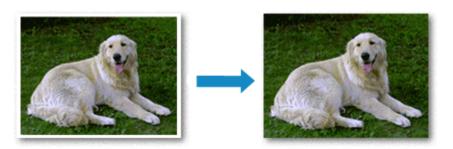

The procedure for performing borderless printing is as follows:

#### **Setting Borderless Printing**

 Select the size of the paper for borderless printing Select "XXX (borderless)" from the Paper Size in the Print Dialog.

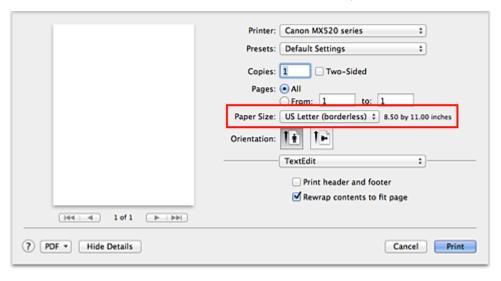

- 2. Select Borderless Printing from the pop-up menu
- 3. Adjust the amount of extension from the paper

If necessary, adjust the amount of extension using the **Amount of Extension** slider. Moving the slider to the right increases the amount extending off the paper, and moving the slider to the left decreases the amount.

It is recommended to set the slider at the second position from the right for most cases.

|                         | Printer: Canon MX520 series ‡                              |
|-------------------------|------------------------------------------------------------|
|                         | Presets: Default Settings                                  |
|                         | Copies: 1 Two-Sided                                        |
|                         | Pages: • All From: 1 to: 1                                 |
|                         | Paper Size: US Letter (borderless) \$ 8.50 by 11.00 inches |
|                         | Orientation:                                               |
|                         | Borderless Printing                                        |
|                         | Amount of Extension:                                       |
| [44   4] 1 of 1   ▶   ▶ |                                                            |
| ? PDF v Hide Details    | Cancel Print                                               |

#### Important

■ When the **Amount of Extension** slider is set to the rightmost position, the back side of the paper may become smudged.

#### 4. Complete the setup

Click Print.

When you execute print, the data is printed without any margins on the paper.

#### Important

- Borderless printing only supports specific paper sizes. Make sure to select a paper size with the wording "(borderless)" from the Paper Size.
- When borderless printing is enabled, **Envelope**, **High Resolution Paper**, and **T-Shirt Transfers** appear grayed out and are unavailable in **Media Type** list of **Quality & Media** of the pop-up menu in the Print dialog.
- Print quality may deteriorate or the sheet may be stained at the top and bottom depending on the type of paper used.
- When the ratio of the height to the width differs from the image data, a portion of the image may not be printed depending on the size of the media used.
- In this case, crop the image data with an application software according to the paper size.

  When scaled printing or page layout printing is enabled, you cannot perform borderless printing.

#### Note

■ When Plain Paper is selected from the Media Type menu of the Quality & Media, borderless printing is not recommended.

#### **Expanding the Range of the Document to Print**

Setting a large amount of extension allows you to perform borderless printing with no problems. However, the portion of the document extending off the paper range will not be printed and for this reason, the subjects around the perimeter of a photo may not be printed.

Try borderless printing once. When you are not satisfied with the result of borderless printing, reduce the amount of extension. The extension amount decreases as the **Amount of Extension** slider is moved to the left.

#### Important

When the amount of extension is decreased, an unexpected margin may be produced on the print, depending on the size of the paper.

#### >>>> Note

■ When the **Amount of Extension** slider is set to the leftmost position, image data will be printed in the full size. If you set this when printing the address side of a postcard, the postal code of the sender is printed in the correct position.

## Scaling the Printing to Fit the Paper Size

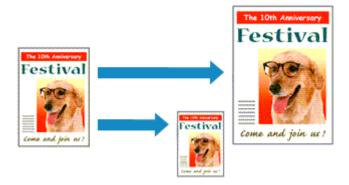

The procedure for printing a document that is automatically enlarged or reduced to fit the page size to be used is as follows:

#### 1. Check the paper size

Check that the **Paper Size** in the Print Dialog is the same as the paper size that you set in the application software.

#### 2. Select Paper Handling from the pop-up menu

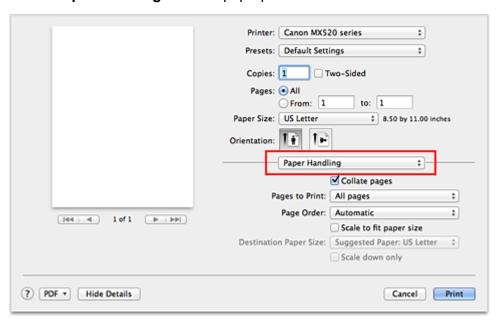

#### 3. Set the print paper size

Check the **Scale to fit paper size** check box. Then from the **Destination Paper Size** pop-up menu, select the paper size that is actually loaded in the machine.

#### 4. If necessary, check the Scale down only check box

When you check this check box, the document will be reduced to fit to the paper size when the document size is larger than the page size. The document will be printed in the original size when the document size is smaller than the page size.

#### 5. Complete the setup

Click Print.

When you execute print, the document will be enlarged or reduced to fit to the page size.

## **Scaled Printing**

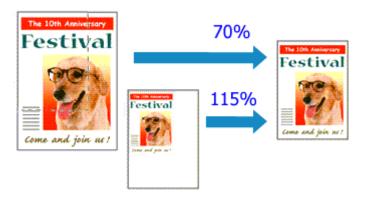

The procedure for printing a document with pages enlarged or reduced is as follows:

#### 1. Select the printer

In the Page Setup Dialog, select your model name from the Format For list.

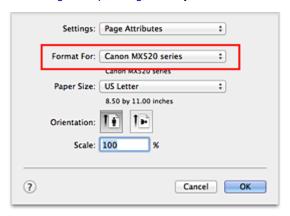

#### 2. Set scaled printing

Specify the scaling factor in the **Scale** box, and click **OK**.

#### Note

■ If you are using Mac OS X v10.7, you can set the **Scale** rate to a value in the range from 1 to 999%.

If you are using Mac OS X v10.6, set a value in the range from 1 to 10000%. If you enter any other value, an error message will be displayed.

#### 3. Complete the setup

On the Print Dialog, click Print.

When you execute print, the document will be printed with the specified scale.

#### Important

■ When the application software which you used to create the original has the scaled printing function, configure the settings on your application software. You do not need to configure the same setting in the Page Setup dialog.

## **Page Layout Printing**

The page layout printing function allows you to print more than one page image on a single sheet of paper.

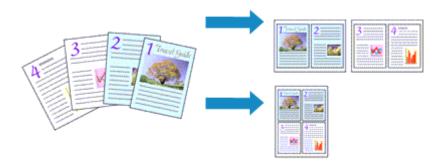

The procedure for performing page layout printing is as follows:

1. Select Layout from the pop-up menu in the Print Dialog

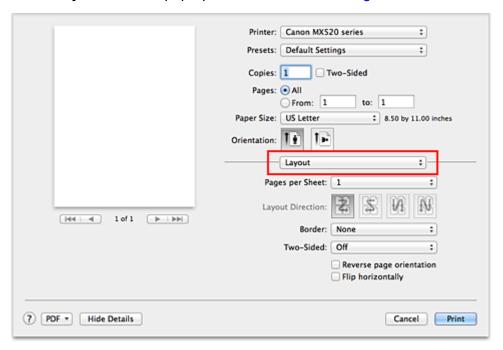

2. Set the number of original you print on one page

In Pages per Sheet, specify the number of page you print on one page.

**3.** If necessary, set the following items

#### **Layout Direction**

To change the page placement order, select an icon from the list.

#### Border

To print a page border around each document page, select a type of page border.

#### Reverse page orientation

Select this check box to change the paper orientation.

#### Flip horizontally

Select this check box to reverse left and right of the document.

4. Complete the setup

Click **Print**. When you execute print, the specified number of pages will be arranged on each sheet of paper in the specified order.

## **Duplex Printing**

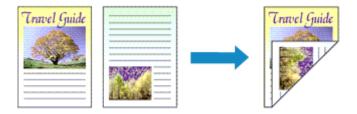

The procedure for printing data on both sides of one sheet of paper is as follows:

Set duplex printing
 Check the Two-Sided check box in the Print Dialog.

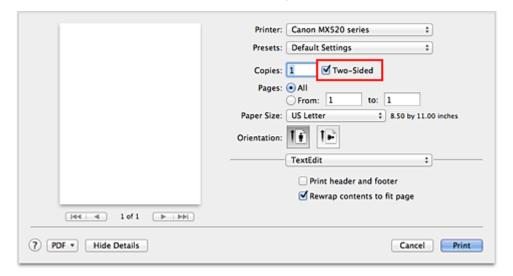

2. Select Layout from the pop-up menu on the Print Dialog

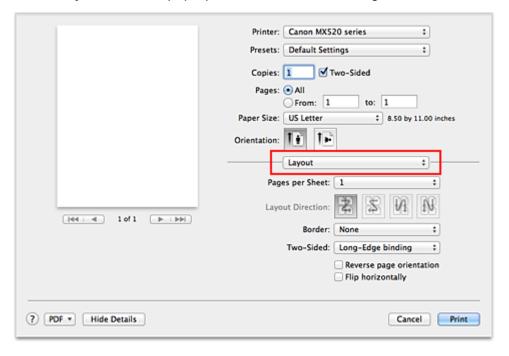

3. Set the stapling side

For Two-Sided, select either Long-Edge binding or Short-Edge binding.

#### 4. Select Margin from the pop-up menu on the Print Dialog

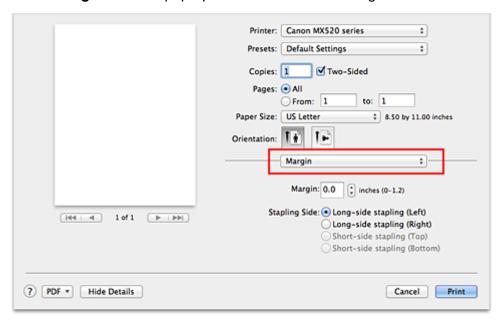

#### 5. Set the stapling margin

If necessary, set the Margin width, and to change the Stapling Side, select a setting from the list.

#### Note

Depending on the Two-Sided setting in the Layout pop-up menu, the Stapling Side that can be selected differs.

#### 6. Complete the setup

Click Print.

When you execute print, duplex printing will be started.

#### Important

- When a media type other than **Plain Paper** is selected from **Media Type** menu of **Quality & Media**, duplex printing cannot be executed.
- When borderless printing is set, duplex printing cannot be executed.
- Duplex printing can be performed only when one of the following paper sizes is selected from Paper Size.
  - US Letter, A4
- After printing the front page, there is an ink drying wait time before starting to print the back page (Operation stops temporarily). Do not touch the paper during this time. You can change the ink drying wait time from **Custom Settings** in the Canon IJ Printer Utility.

#### Note

- If the back side of the paper becomes smudged during duplex printing, display the pop-up menu of Canon IJ Printer Utility, select Cleaning from the menu, and then perform Bottom Plate Cleaning.
- When you use duplex printing, the print area becomes slightly smaller than the normal print area.

#### **Related Topics**

- Cleaning Inside the Machine
- Changing the Machine Operation Mode

## **Printing on Postcards**

For details about loading postcards into this machine, see "Loading Paper."

This section describes the procedure for postcard printing.

#### 1. Select paper size in the Print Dialog

Select Postcard or Postcard Double from the Paper Size menu.

#### >>> Important

- Return postcards can be used only when you print them from the computer.
- When printing a return postcard, always set the paper size to **Postcard Double** from your application software or the printer driver.
- Do not fold the return postcard. If a crease is formed, the machine will not be able to feed the postcard properly, and this condition will cause line shifts or a paper jam.
- With return postcards, borderless printing cannot be used.

#### 2. Select Quality & Media from the pop-up menu

#### 3. Select the media type

For **Media Type**, select the same paper type loaded in the machine.

#### Important

- This machine cannot print on postcards that have photos or stickers attached.
- When printing on each side of a postcard separately, you will get cleaner printing if you print the message side first and then print the address side.

#### 4. Complete the setup

Click Print.

When you execute printing, the data will be printed onto the postcard.

## **Displaying the Print Results before Printing**

If you are using Mac OS X v10.6, you can display and check the print result before printing.

To display the print result before printing, click **Preview** on the Print Dialog.

#### Note

■ When you click (the disclosure triangle) in the Print dialog and switch to the detailed display, Preview is not displayed.

For detailed display, a preview is displayed on the left side of the Print dialog.

## **Setting Paper Dimensions (Custom Size)**

You can specify the height and width of paper when its size cannot be selected from the **Paper Size** menu. Such a paper size is called "custom size."

The procedure for specifying a custom size is as follows:

1. Creating a new custom paper size

In the Print Dialog, select Manage Custom Sizes... from Paper Size. In the Custom Paper Sizes dialog, click +.

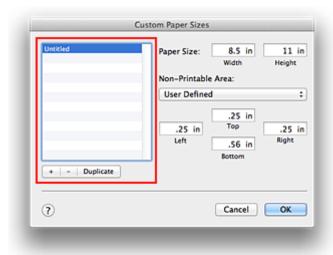

Untitled will be added to the list.

2. Setting details about the custom paper size

Double-click **Untitled**, enter the name of the paper size you want to register, and specify the **Width** and **Height** of the paper for **Paper Size**.

Select **User Defined** or your model for **Non-Printable Area**, and enter the margins.

3. Registering the custom paper size

Click **OK**.

The custom size is registered.

#### Important

If the application software that created the document has a function for specifying height and width values, use the application software to set the values. If the application software does not have such a function or if the document does not print correctly, perform the above procedure from the printer driver to set the values.

#### Note

- To duplicate the registered paper size, select the paper size that you want to duplicate from the Custom Paper Sizes list, and click Duplicate.
- To delete a registered paper size, select the paper size that you want to delete from the **Custom** Paper Sizes list, and click -.

## **Changing the Print Quality and Correcting Image Data**

- Setting the Print Quality Level (Custom)
- Printing a Color Document in Monochrome
- Specifying Color Correction
- Optimal Photo Printing of Image Data
- Adjusting Colors with the Printer Driver
- Printing with ICC Profiles (Specifying an ICC Profile from the Application Software)
- Printing with ICC Profiles (Specifying an ICC Profile from the Printer Driver)
- Adjusting Color Balance
- Adjusting Brightness
- Adjusting Intensity
- Adjusting Contrast

## **Setting the Print Quality Level (Custom)**

The print quality level can be set in the **Custom**.

The procedure for setting the print quality level is as follows:

- 1. Select Quality & Media from the pop-up menu on the Print Dialog
- 2. Select the print quality
  Select Custom for Print Quality.

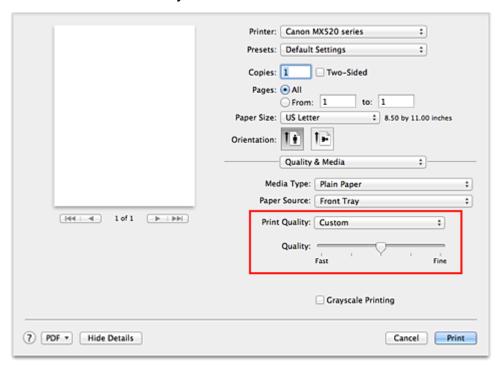

3. Setting the print quality level

Move the Quality slider to select the print quality level.

4. Complete the setup

Click Print.

When you execute print, the image data is printed with the selected print quality level.

#### Important

■ Certain print quality levels cannot be selected depending on the settings of **Media Type**.

#### **Related Topics**

- Specifying Color Correction
- Adjusting Color Balance
- Adjusting Brightness
- Adjusting Intensity
- Adjusting Contrast

## **Printing a Color Document in Monochrome**

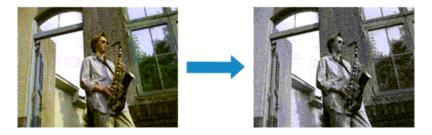

The procedure for printing a color document in monochrome is as follows:

- 1. Select Quality & Media from the pop-up menu on the Print Dialog
- Set grayscale printing Check the Grayscale Printing check box.

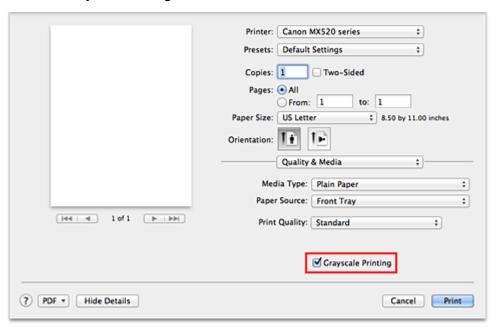

#### 3. Complete the setup

Click Print.

When you execute print, the document is converted to grayscale data. It allows you to print the color document in monochrome.

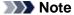

During Grayscale Printing, color inks may be used as well as black ink.

## **Specifying Color Correction**

You can specify the color correction method suited to the type of document to be printed. Normally, the printer driver adjusts the colors by using Canon Digital Photo Color so that data is printed with color tints that most people prefer.

When you want to print by using the color space (Adobe RGB or sRGB) of the image data effectively or by specifying a printing ICC profile from your application software, select **ColorSync**. When you want to print by having the printer driver correct the colors, select **Canon Color Matching**.

The procedure for specifying color correction is as follows:

#### 1. Select Color Matching from the pop-up menu of the Print Dialog

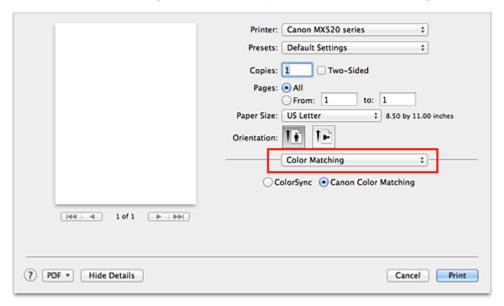

#### 2. Select color correction

Select the item below that matches your purpose.

#### ColorSync

Perform color correction using ColorSync.

#### **Canon Color Matching**

With Canon Digital Photo Color, you can print with color tints that most people prefer.

#### 3. Complete the setup

Click Print

When you execute print, the document data is printed with the specified color correction.

#### >>> Important

- Depending on the application software, when a printing ICC profile is specified from that application software, Canon Color Matching cannot be selected because ColorSync is selected automatically.
- The Quality & Media setting is necessary even when ColorSync or Canon Color Matching is selected.

#### **Related Topics**

- Optimal Photo Printing of Image Data
- Adjusting Colors with the Printer Driver
- Printing with ICC Profiles (Specifying an ICC Profile from the Application Software)
- Printing with ICC Profiles (Specifying an ICC Profile from the Printer Driver)

## **Optimal Photo Printing of Image Data**

When people print images taken with digital cameras, they sometimes feel that the printed color tones differ from those of actual image or those displayed on the monitor.

To get the print results as close as possible to the desired color tones, you must select a printing method that is best suited to the application software used or to your purpose.

#### **Color Management**

Devices such as digital cameras, scanners, monitors, and printers handle color differently. Color management (color matching) is a method that manages device-dependent "colors" as a common color space.

For Mac OS, a color management system called "ColorSync" is built into the operating system. Adobe RGB and sRGB are popularly used as common color spaces. Adobe RGB has a wider color space than sRGB.

ICC profiles convert device-dependent "colors" into a common color space. By using an ICC profile and carrying out color management, you can draw out the color space of the image data within the color reproduction area that the printer can express.

#### Selecting a Printing Method Suited to the Image Data

The recommended printing method depends on the color space (Adobe RGB or sRGB) of the image data or the application software to be used.

There are two typical printing methods.

Check the color space (Adobe RGB or sRGB) of the image data and the application software to be used, and then select the printing method suited to your purpose.

#### **Adjusting Colors with the Printer Driver**

Describes the procedure for printing by using the color correction function of the printer driver.

#### • To print using Canon Digital Photo Color

The printer prints data with color tints that most people prefer, reproducing colors of the original image data and producing three-dimensional effects and high, sharp contrasts.

#### · To print by directly applying editing and touch-up results of an application software

When printing the data, the printer brings out subtle color difference between dark and light areas, while leaving the darkest and lightest areas intact.

When printing the data, the printer applies fine adjustment results, such as brightness adjustments made with an application software.

#### Printing with ICC Profiles (Specifying an ICC Profile from the Application Software)

Describes the procedure for printing by using the color space of Adobe RGB or sRGB effectively. You can print with a common color space by setting up the application software and the printer driver so that the color management matches the input ICC profile of the image data.

The method for setting up the printer driver differs depending on the application software to be used.

## **Adjusting Colors with the Printer Driver**

You can specify the color correction function of the printer driver to print with color tints that most people prefer through the use of Canon Digital Photo Color.

When printing from an application software that can identify ICC profiles and allows you to specify them, use a printing ICC profile in the application software, and select settings for color management.

The procedure for adjusting colors with the printer driver is as follows:

1. Select Color Matching from the pop-up menu of the Print Dialog

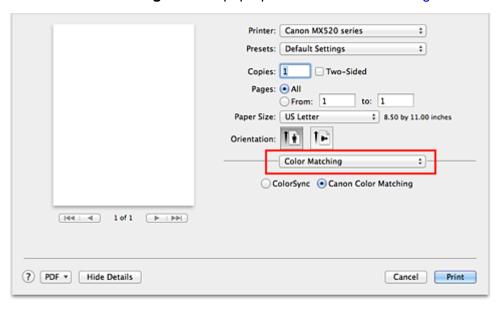

#### 2. Select color correction

Select Canon Color Matching.

#### 3. Set the other items

From the pop-up menu, select **Color Options**. If necessary, adjust the color balance (**Cyan**, **Magenta**, **Yellow**) and adjust **Brightness**, **Intensity**, and **Contrast** settings.

#### 4. Complete the setup

Click Print.

When you execute print, the printer driver adjusts the colors when printing the data.

#### **Related Topics**

- Setting the Print Quality Level (Custom)
- Specifying Color Correction
- Adjusting Color Balance
- Adjusting Brightness
- Adjusting Intensity
- Adjusting Contrast

## Printing with ICC Profiles (Specifying an ICC Profile from the Application Software)

When you print from Adobe Photoshop, Canon Digital Photo Professional, or any application software that can identify input ICC profiles and allows you to specify such profiles, printer uses the color management system (ColorSync) built-into Mac OS when printing. The printer prints the editing and touch-up results of the application software and effectively uses the color space of the input ICC profile specified in the image data.

To use this printing method, use your application software to select color management items and specify an input ICC profile and a printing ICC profile in the image data.

Even if you print using a printing ICC profile that you created yourself from your application software, be sure to select color management items from your application software.

For instructions on specifying an ICC profile with an application software program, refer to the user's manual of your application software.

#### 1. Select Color Matching from the pop-up menu of the Print Dialog

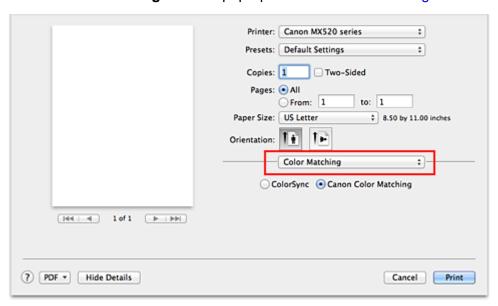

#### 2. Select color correction

Select ColorSync.

You can leave Profile set to Automatic.

#### **Important**

- Depending on the application software you use, you may not be able to select setting items other than ColorSync.
- If you choose a Profile setting other than Automatic, the machine will not be able to print with the correct colors.

#### 3. Complete the setup

Click Print.

When you execute print, the machine uses the color space of the image data.

#### **Related Topics**

- Setting the Print Quality Level (Custom)
- Specifying Color Correction
- Adjusting Color Balance
- Adjusting Brightness
- Adjusting Intensity

Adjusting Contrast

# Printing with ICC Profiles (Specifying an ICC Profile from the Printer Driver)

Print from an application software that cannot identify or specify input ICC profiles by using the color space of the input ICC profile (sRGB) found in the data.

1. Select Color Matching from the pop-up menu of the Print Dialog

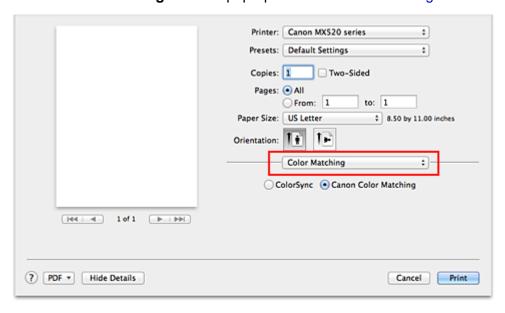

#### 2. Select color correction

Select ColorSync.

You can leave Profile set to Automatic.

## Important

■ If you choose a **Profile** setting other than **Automatic**, the machine will not be able to print with the correct colors.

## 3. Complete the setup

Click Print.

When you execute print, the machine uses the color space of the image data.

## >>>> Important

You cannot specify an input ICC profile from the printer driver.

- Setting the Print Quality Level (Custom)
- Specifying Color Correction
- Adjusting Color Balance
- Adjusting Brightness
- Adjusting Intensity
- Adjusting Contrast

## **Adjusting Color Balance**

You can adjust the color tints when printing.

Since this function adjusts color balance of the output by changing the ink ratios of each color, it changes the total color balance of the document. Use the application software when you want to change the color balance significantly. Use the printer driver only when you want to adjust the color balance slightly. The following sample shows the case when color balance is used to intensify cyan and to diminish yellow so that the overall colors are more uniform.

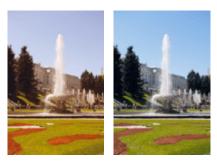

No adjustment Adjust color balance

The procedure for adjusting color balance is as follows:

## 1. Select Color Options from the pop-up menu of the Print Dialog

### 2. Adjust color balance

There are individual sliders for **Cyan**, **Magenta**, and **Yellow**. Each color becomes stronger when the corresponding slider is moved to the right, and becomes weaker when the corresponding slider is moved to the left. For example, when cyan becomes weaker, the color red becomes stronger. You can also directly enter a value linked to the slider. Enter a value in the range from -50 to 50. The current settings are displayed in the settings preview on the left side of the printer driver.

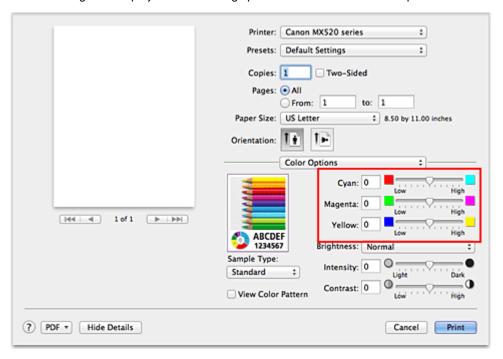

## >>>> Important

Adjust the slider gradually.

### 3. Complete the setup

#### Click Print.

When you execute print, the document is printed with the adjusted color balance.

## >>>> Important

- When the **Grayscale Printing** check box is checked for **Quality & Media**, the color balance (**Cyan**, **Magenta**, **Yellow**) appear grayed out and are unavailable.
- If you select **ColorSync** for **Color Matching**, then the color balance (**Cyan**, **Magenta**, **Yellow**) appear grayed out and is unavailable.

- Setting the Print Quality Level (Custom)
- Specifying Color Correction
- Adjusting Brightness
- Adjusting Intensity
- Adjusting Contrast

## **Adjusting Brightness**

You can change the brightness of the overall image data during printing.

This function does not change pure white or pure black but it changes the brightness of the intermediate colors.

The following sample shows the print result when the brightness setting is changed.

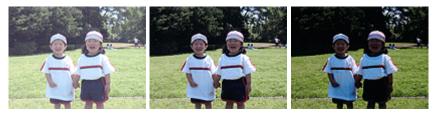

**Light** is selected

Normal is selected

Dark is selected

The procedure for adjusting brightness is as follows:

- 1. Select Color Options from the pop-up menu of the Print Dialog
- 2. Specify the brightness

Select **Light**, **Normal**, or **Dark** for **Brightness**. The current settings are displayed in the settings preview on the left side of the printer driver.

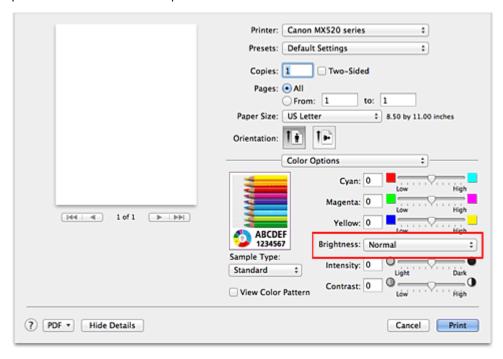

## 3. Complete the setup

Click Print.

When you execute print, the data is printed at the specified brightness.

## Important

If you select ColorSync for Color Matching, then the Brightness appear grayed out and is unavailable.

- Setting the Print Quality Level (Custom)
- Specifying Color Correction

- Adjusting Color Balance
- Adjusting Intensity
- Adjusting Contrast

## **Adjusting Intensity**

You can dilute (brighten) or intensify (darken) the colors of the overall image data during printing. The following sample shows the case when the intensity is increased so that all colors become more intense when the image data is printed.

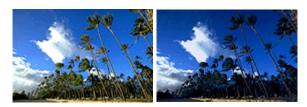

No adjustment

Higher intensity

The procedure for adjusting intensity is as follows:

## 1. Select Color Options from the pop-up menu of the Print Dialog

### 2. Adjust intensity

Moving the **Intensity** slider to the right intensifies (darkens) the colors, and moving the slider to the left dilutes (brightens) the colors.

You can also directly enter a value linked to the slider. Enter a value in the range from -50 to 50. The current settings are displayed in the settings preview on the left side of the printer driver.

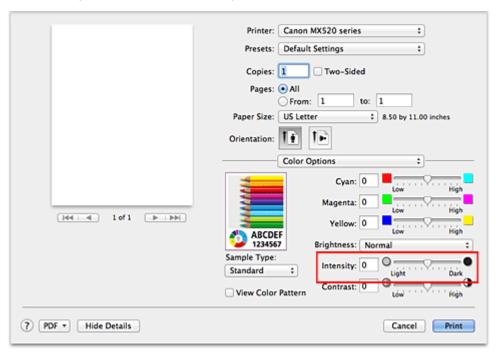

## Important

Adjust the slider gradually.

### 3. Complete the setup

Click Print

When you execute print, the image data is printed with the adjusted intensity.

### Important

If you select ColorSync for Color Matching, then the Intensity appear grayed out and is unavailable.

- Setting the Print Quality Level (Custom)
- Specifying Color Correction
- Adjusting Color Balance
- Adjusting Brightness
- Adjusting Contrast

## **Adjusting Contrast**

You can adjust the image contrast during printing.

To make the differences between the light and dark portions of images greater and more distinct, increase the contrast. On the other hand, to make the differences between the light and dark portions of images smaller and less distinct, reduce the contrast.

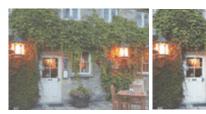

No adjustment

Adjust the contrast

The procedure for adjusting contrast is as follows:

### 1. Select Color Options from the pop-up menu of the Print Dialog

#### 2. Adjust the contrast

Moving the **Contrast** slider to the right increases the contrast, and moving the slider to the left decreases the contrast.

You can also directly enter a value linked to the slider. Enter a value in the range from -50 to 50. The current settings are displayed in the settings preview on the left side of the printer driver.

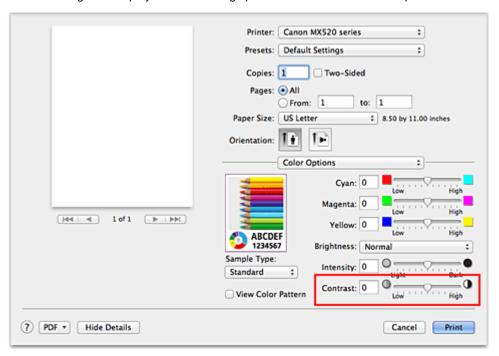

#### **Important**

Adjust the slider gradually.

### 3. Complete the setup

Click Print.

When you execute print, the image is printed with the adjusted contrast.

#### >>>> Important

If you select ColorSync for Color Matching, then the Contrast appear grayed out and is unavailable.

- Setting the Print Quality Level (Custom)
- Specifying Color Correction
- Adjusting Color Balance
- Adjusting Brightness
- Adjusting Intensity

## **Overview of the Printer Driver**

- Canon IJ Printer Driver
- How to Open the Printer Driver Setup Window
- Page Setup Dialog
- Print Dialog
- Quality & Media
- Color Options
- Borderless Printing
- Margin
- Canon IJ Printer Utility
- Opening the Canon IJ Printer Utility
- Maintenance of this Machine
- Display the Printing Status Screen
- Deleting the Undesired Print Job
- Instructions for Use (Printer Driver)

## **Canon IJ Printer Driver**

The Canon IJ printer driver (called printer driver below) is a software that is installed on your computer for printing data with this machine.

The printer driver converts the print data created by your application software into data that your printer can understand, and sends the converted data to the printer.

Because different models support different print data formats, you need a printer driver for the specific model you are using.

## **Using Help of the Printer Driver**

You can display Help function from the Print Dialog.

Select a setup item from the pop-up menu in the Print dialog. Then click ? at the bottom left of the screen to display an explanation of the item.

Help for the print driver is displayed when the following pop-up menu item is selected:

- · Quality & Media
- Color Options
- Borderless Printing
- Margin

## **How to Open the Printer Driver Setup Window**

You can display the printer driver setup window from the application software you are using.

## **Opening the Page Setup Dialog**

Use this procedure to set the page (paper) settings before printing.

 Select Page Setup... from the File menu of the application software The Page Setup Dialog opens.

## **Opening the Print Dialog**

Use this procedure to set the print settings before printing.

1. Select **Print...** from the **File** menu of the application software The Print Dialog opens.

## **Page Setup Dialog**

In the Page Setup dialog, you configure the basic print settings such as the size of paper loaded in the machine or the scaling ratio.

To open the Page Setup dialog, you typically select **Page Setup...** from the **File** menu of your application software.

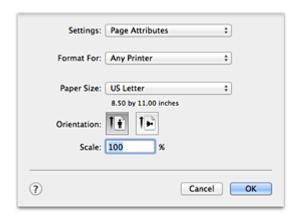

#### **Settings**

Click the pop-up menu, and then select the following items:

#### **Page Attributes**

Set the paper size or scaled printing.

### Save as Default

You can save the attributes of the displayed page as the default settings.

#### **Format For**

Select the model to be used for printing.

#### **Paper Size**

Select the size of the paper to be used for printing.

To set a non-standard size, select Manage Custom Sizes....

#### Orientation

Select the print orientation.

#### Scale

Set the scaling percentage.

You can expand or reduce the size of the document when printing.

## **Print Dialog**

In the Print dialog, you can set paper type and print quality to start printing.

To open the Print dialog, you typically select **Print...** from the **File** menu of your application software.

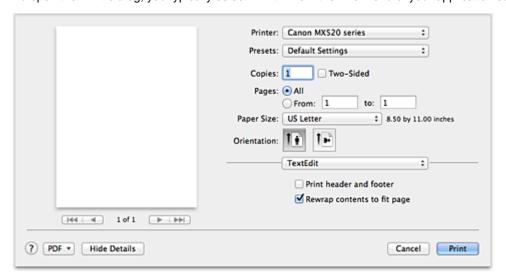

#### **Printer**

Select the model to be used for printing.

When you click **Add Printer...**, a dialog for specifying the printer opens.

#### **Presets**

You can save or delete the settings of the Print dialog.

### Note

■ If you are using Mac OS X v10.7, you can select **Show Presets...** to check the print settings that are set in the Print dialog.

#### Copies

You can set the number of copies to be printed.

#### Note

- If you are using Mac OS X v10.6, you can also set collate printing.
- If you are using Mac OS X v10.7, you can set collated printing by choosing **Paper Handling** from the pop-up menu.

#### Two-Sided

You can set duplex printing.

#### **Pages**

You can set the range of pages to be printed.

#### Paper Size

Select the size of the paper to be used for printing.

To set a non-standard size, select Manage Custom Sizes....

#### Orientation

Select the print orientation.

### Pop-up Menu

You can switch between pages in the Print dialog by the pop-up menu. The first menu to appear differs depending on the application software that opened the Print dialog.

You can choose one of the following items from the pop-up menu.

#### Layout

You can set page layout printing.

Use **Reverse page orientation** to change the paper orientation, and use **Flip horizontally** to print a mirror image of the document. You can also set duplex printing.

#### **Color Matching**

Select the color correction method.

#### **Paper Handling**

You can set the pages to be printed on paper and the print order.

#### **Cover Page**

You can output cover pages both before and after a document.

#### Scheduler

You can set the print start time and print priorities.

#### **Quality & Media**

You can set basic print settings that match the machine.

#### **Color Options**

You can adjust the print colors as you desire.

#### **Borderless Printing**

You can adjust the amount of document that extends off the paper when performing borderless printing.

#### Margin

You can set the stapling side and the stapling margin.

#### **Supply Levels**

A rough indication of the remaining ink level is displayed.

#### Summary

The selected items in the Print dialog are displayed.

## >>>> Important

If you are using Mac OS X v10.7, you cannot use **Scheduler** and **Summary**.

#### PDF

You can save a document in PDF (Portable Document Format) format.

### Preview

If you are using Mac OS X v10.6, when you click (the disclosure triangle) on the side of **Printer** and switch to the simple display, **Preview** is displayed.

This button allows you to check the print results on the screen before printing.

## **Quality & Media**

This dialog allows you to create a basic print setup in accordance with the paper type. Unless special printing is required, normal printing can be performed just by setting the items in this dialog.

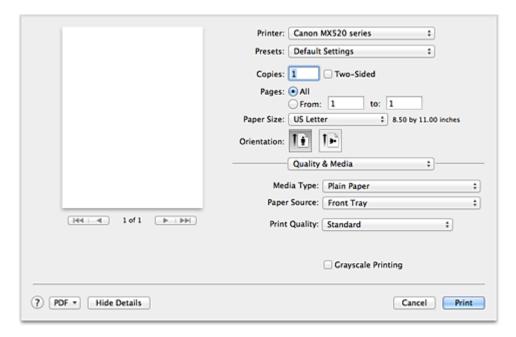

#### **Media Type**

Select the type of media to be used.

You must select the type of media actually loaded in the machine. This selection enables the printer to carry out printing properly for the material of the media used.

#### **Paper Source**

Shows the source from which paper is supplied.

#### **Print Quality**

Select the one that is closest to the original document type and the purpose.

When one of the radio buttons is selected, the appropriate quality will be set automatically.

#### High

Gives priority to print quality over printing speed.

#### Standard

Prints with average speed and quality.

#### Fast

Gives priority to printing speed over print quality.

#### Custom

Select this radio button to specify a quality.

#### Quality

Selecting Custom in the Print Quality allows you to adjust the print quality level.

Dragging the slider to the right enhances the print quality while dragging the slider to the left increases the printing speed.

### **Grayscale Printing**

Set grayscale printing. Grayscale printing refers to the function of converting your document to grayscale data in the printer to print it in monochrome.

When you check the check box, both monochrome and color documents will be printed in monochrome. When printing a color document, be sure to uncheck the check box.

#### **Related Features**

Setting the Print Quality Level (Custom)

Printing a Color Document in Monochrome

## **Color Options**

This dialog allows you to adjust the print color as you like. If the color of the printed image is not as expected, adjust the properties in the dialog and retry printing.

The adjustments made here do not affect the colors of the original print data unlike application software dedicated to image processing. Use this dialog just to make fine adjustments.

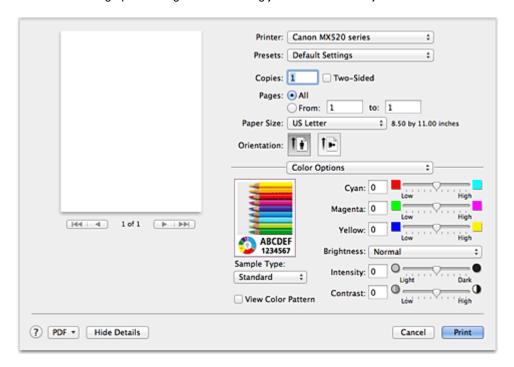

#### **Preview**

Shows the effect of color adjustment.

As you adjust each item, the effects are reflected in the color and brightness. You can check the color adjustment status easily.

### Sample Type

Select an image that you want to display as a sample.

If necessary, select one from **Standard**, **Portrait**, **Landscape**, or **Graphics**, whichever is most similar to the print results.

#### **View Color Pattern**

Displays a pattern for checking color changes produced by color adjustment.

When you want to display the sample image with a color pattern, check this check box.

When you want to display the sample image with one that you selected with **Sample Type**, uncheck this check box.

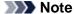

■ When the **Grayscale Printing** check box is checked in the **Quality & Media**, the graphic is displayed in monochrome.

#### Color balance (Cyan, Magenta, Yellow)

If necessary, adjust the strength of each color. To strengthen a color, drag the slider to the right. To weaken a color, drag the slider to the left.

You can also directly enter a value linked to the slider. Enter a value in the range from -50 to 50.

Adjusting the color balance will result in variations in the balance among the volumes of the individual color inks and hence in the hues of the document as a whole.

Use the printer driver only when adjusting the color balance slightly. To change the color balance significantly, use the application software.

#### **Brightness**

Select the brightness of printed images.

You cannot change the levels of pure white and black. You can change the contrast of the colors between white and black.

#### Intensity

Select this method to adjust the overall density of your print.

To increase the overall intensity, drag the slider to the right. To decrease the overall intensity, drag the slider to the left.

You can also directly enter a value linked to the slider. Enter a value in the range from -50 to 50.

#### Contrast

The Contrast function changes the differences between light and dark in images during printing. To make the differences between the light and dark portions of images greater and more distinct, increase the contrast. On the other hand, to make the differences between the light and dark portions of images smaller and less distinct, reduce the contrast.

You can also directly enter a value linked to the slider. Enter a value in the range from -50 to 50.

### Important

- When the **Grayscale Printing** check box is checked for **Quality & Media**, the color balance (**Cyan**, **Magenta**, **Yellow**) appear grayed out and are unavailable.
- If you select ColorSync for Color Matching, then the color balance (Cyan, Magenta, Yellow), Brightness, Intensity, and Contrast appear grayed out and are unavailable.

#### **Related Features**

- Specifying Color Correction
- Adjusting Color Balance
- Adjusting Brightness
- Adjusting Intensity
- Adjusting Contrast

## **Borderless Printing**

This dialog allows you to adjust the amount of the document that extends off the paper when borderless printing is performed.

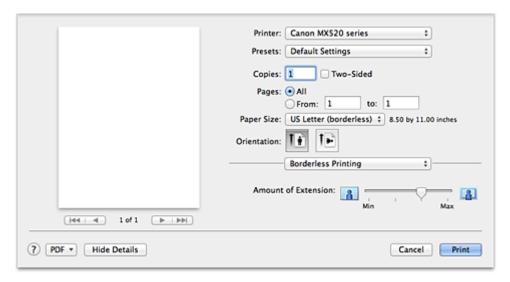

#### **Amount of Extension**

Use the **Amount of Extension** slider to adjust the amount of the document that extends off the paper. Moving the slider to the right makes the amount larger and moving the slider to the left makes the amount smaller.

### **Related Feature**

Execute Borderless Printing

## Margin

This dialog allows you to set the stapling side and amount of margin for stapling multiple sheets of paper.

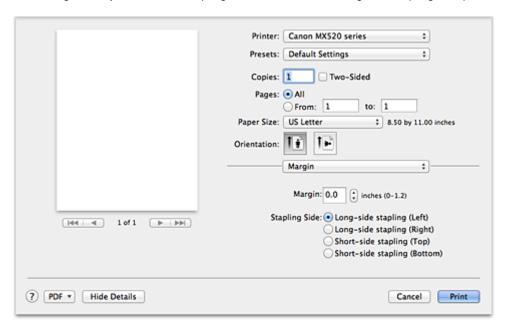

#### Margir

Specify the amount of margin space for stapling the paper. Enter a value between 0 inches (0 mm) to 1.2 inches (30 mm).

### **Stapling Side**

Specify the stapling side.

#### Long-side stapling (Left) / Long-side stapling (Right)

Select this option to staple the long side of the paper. Choose left or right.

#### Short-side stapling (Top) / Short-side stapling (Bottom)

Select this option to staple the short side of the paper. Choose top or bottom.

### **Related Features**

- Setting the Stapling Margin
- Duplex Printing

## **Canon IJ Printer Utility**

The Canon IJ Printer Utility allows you to perform machine maintenance or change the settings of the machine.

## What You Can Do with the Canon IJ Printer Utility

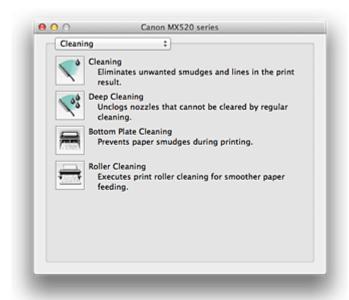

You can switch between pages in Canon IJ Printer Utility by the pop-up menu. You can choose one of the following items from the pop-up menu.

#### Cleaning

Clean the printer to prevent print smudges and clear up clogged print head nozzle.

#### **Test Print**

Execute a test print to check the condition of the print head nozzle and to adjust the print head position.

#### **Power Settings**

Operate the power of this machine from the printer driver.

#### **Ink Level Information**

Check the remaining ink levels.

#### Ink Cartridge Settings

Selects the FINE cartridge you use for printing.

#### **Quiet Settings**

You can reduce the operating noise of the machine.

#### **Custom Settings**

Change the settings of this machine.

#### Note

- To operate the Canon IJ Printer Utility, you must first turn on the machine.
- Depending on the items selected, the computer communicates with the machine to obtain information. If the computer is unable to communicate with the machine, an error message appears. If this happens, click **Cancel** to display the most recent settings specified on your computer.

- Cleaning the Print Heads from Your Computer
- Cleaning Inside the Machine
- Cleaning the Paper Feed Rollers from Your Computer

- Use Your Computer to Print a Nozzle Check Pattern
- Aligning the Print Head Position from Your Computer
- Checking the Ink Status from Your Computer
- Setting the Ink Cartridge to be Used
- Managing the Machine Power
- Reducing the Machine Noise
- Changing the Machine Operation Mode

## **Opening the Canon IJ Printer Utility**

To open the Canon IJ Printer Utility, follow the steps below.

- 1. Open System Preferences, and select Print & Scan (Print & Fax)
- 2. Start the Canon IJ Printer Utility

Select your model from the printer list, and click **Options & Supplies...**.

Click Open Printer Utility in Utility tab.

Canon IJ Printer Utility is launched.

## **Maintenance of this Machine**

- Cleaning the Print Heads from Your Computer
- Cleaning Inside the Machine
- Cleaning the Paper Feed Rollers from Your Computer
- Use Your Computer to Print a Nozzle Check Pattern
- Aligning the Print Head Position from Your Computer
- Checking the Ink Status from Your Computer
- Setting the Ink Cartridge to be Used
- Managing the Machine Power
- Reducing the Machine Noise
- Changing the Machine Operation Mode

## **Display the Printing Status Screen**

Check the print progress according to the following procedure:

### 1. Launch the printing status screen

· If the print data has been sent to the machine

The printing status screen opens automatically. To display the printing status screen, click the (the printer icon) displayed on the Dock.

**9** 

· If the print data has not been sent to the machine

Open **System Preferences**, and select **Print & Scan** (**Print & Fax**). To display the printing status screen, select the name of your printer model from the printer list, and then click **Open Print Queue...**.

### 2. Checking the printing status

You can check the name of the file being printed or ready for being printed.

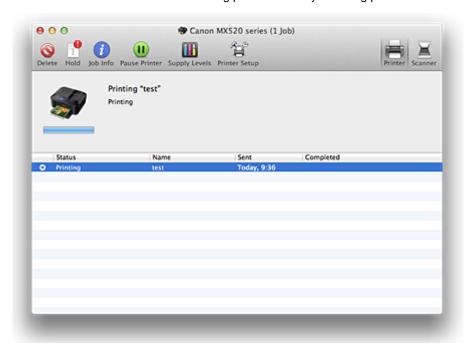

- O Deletes the specified print job.
- Stops printing the specified document.
- Resumes printing the specified document.
- *i* Displays the print job information.
- Stops printing all documents.
- Displayed only when printing of all documents is being stopped, and resumes printing all documents.

## **Deleting the Undesired Print Job**

If the printer does not start printing, canceled or failed print job data may be remaining. Delete unnecessary print jobs from the print status check screen.

- 1. Open System Preferences, and select Print & Scan (Print & Fax)
- **2.** Select your model, and then click **Open Print Queue...** The print status check screen appears.
- 3. Select the unnecessary print job and click Delete
  The selected print jobs will be deleted.

## **Instructions for Use (Printer Driver)**

This printer driver is subject to the following restrictions. Keep the following points in mind when using the printer driver.

#### **Restrictions on the Printer Driver**

- When you set up the Page Setup dialog, be sure to begin by selecting the model you are using from the **Format For** list. If you select another printer, printing may not be performed properly.
- If the Canon IJ Printer Utility does not display the remaining ink level in the **Ink Level Information**, check whether the FINE cartridge is properly installed.
- When the Canon IJ Printer Utility displays the **Ink Level Information**, close the paper output cover of the machine.
- The following functions cannot be used in Mac OS, though they can be used in Windows computers.
  - Duplex Printing (manual)
  - · Booklet Printing
  - Tiling/Poster Printing
- Depending on the application software that you are using, a preview may not be displayed on the left side of the Print dialog.
- Do not start up the Canon IJ Network Tool while printing.
- Do not print when the Canon IJ Network Tool is running.
- If you connect this machine and AirPort with a USB cable and print, you must install the latest AirPort firmware.

#### **Notes on Adding a Printer**

- If you will be installing the Canon printer driver on Mac OS X and using the printer through a network connection, you can select Bonjour or Canon IJ Network in the Add Printer dialog.
   Canon recommends you to use Canon IJ Network for printing.
  - If Bonjour is selected, remaining ink level messages may differ from those indicated by Canon IJ Network.

## **Updating the Printer Driver**

- Obtaining the Latest Printer Driver
- Delete the Unnecessary Canon IJ Printer from the Printer List
- Before Installing the Printer Driver
- Installing the Printer Driver

## **Obtaining the Latest Printer Driver**

By updating the printer driver to the latest version of the printer driver, unresolved problems may be solved.

## **Obtaining the Printer Driver**

You can access our website and download the latest printer driver for your model.

## >>>> Important

You can download the printer driver for free, but any Internet access charges incurred are your responsibility.

- Before Installing the Printer Driver
- Installing the Printer Driver

## **Delete the Unnecessary Canon IJ Printer from the Printer List**

A Canon IJ Printer that you no longer use can be deleted from the printer list.

Before deleting the Canon IJ Printer, disconnect the cable that connects the machine to the computer.

The procedure to delete the unnecessary Canon IJ Printer from the printer list is as follows:

You cannot delete the Canon IJ Printer unless you are logged in as a user with the administrative right. For information about an administrative user, refer to the user's manual for the Mac OS.

- 1. Open System Preferences, and select Print & Scan (Print & Fax)
- 2. Delete the Canon IJ Printer from the printer list
  From the printer list, select the Canon IJ Printer to be deleted, and then click -.

### Note

■ Even if a Canon IJ Printer is deleted from the printer list, you can re-register it automatically by connecting the machine to your computer.

## **Before Installing the Printer Driver**

This section describes the items that you should check before installing the printer driver. You should also refer to this section if the printer driver cannot be installed.

## **Checking the Personal Computer Settings**

- Terminate all running applications.
- Log on as the computer administrator. The installer will prompt you to enter the name and password of the administrative user. When multiple users are using Mac OS X, log on with the account of the administrator who registered first.

## >>>> Important

■ When you upgrade from Mac OS X v10.6 to Mac OS X v10.7, all printer drivers that were installed will be deleted.

If you plan to continue using this machine, re-install the latest printer driver.

- Obtaining the Latest Printer Driver
- Installing the Printer Driver

## **Installing the Printer Driver**

You can access our web site through the Internet and download the latest printer driver for your model.

The procedure for installing the downloaded printer driver is as follows:

#### 1. Mount the disk

Double-click the disk image file you have downloaded. The file is unpacked, and then the disk is mounted.

#### 2. Start the installer

Double-click "PrinterDriver\_XXX\_YYY.pkg" (where "XXX" is your model name, and "YYY" is version) contained in the disk.

#### 3. Start the installation

Install the printer driver according to the messages on the screen.

When the Software License Agreement is displayed, check the contents, and click **Continue**. If you do not agree to the terms of the Software License Agreement, you cannot install this software.

### 4. Selecting the install destination

If necessary, select where you want to install the printer driver, and then click Continue.

#### 5. Executing the installation

Click Install.

When the authentication screen is displayed, enter the name and password of the administrator, and then click **Install Software**.

#### **6.** Complete the installation

When the completion message appears, click Close.

The printer driver is installed successfully.

#### Important

- If the Installer does not operate properly, select **Quit Installer** from the **Installer** menu of the Finder to quit the Installer. Then start the Installer again.
- You can download the printer driver for free, but you are responsible for paying any connection fees to the Internet.

- Obtaining the Latest Printer Driver
- Delete the Unnecessary Canon IJ Printer from the Printer List
- Before Installing the Printer Driver

## **Printing Using the Operation Panel of the Machine**

- Printing Photo Data
- Printing Template Forms Such As Lined Paper or Graph Paper
- Printing Documents (PDF File) Saved on a USB Flash Drive

## **Printing Photo Data**

- Printing Photographs Saved on a USB Flash Drive
- Setting Items
- Using Useful Display Functions

## **Printing Photographs Saved on a USB Flash Drive**

You can print the photograph saved on the USB flash drive easily.

- 1. Make sure that the machine is turned on.
  - Confirming that the Power Is On
- 2. Load photo paper.
  - **➡** Loading Paper
- 3. Insert the USB flash drive into the USB flash drive port.
  - ➡ Inserting the USB Flash Drive

## >>>> Important

- If you already insert the USB flash drive to save the received faxes automatically, you cannot print the photographs even when the USB flash drive which contains the photo data is set.
  In this case, set Auto save setting in FAX settings to OFF and remove the USB flash drive for saving faxes, then insert the USB flash drive which contains the photo data.
- 4. Press the MENU button.

The menu screen is displayed.

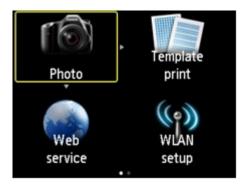

5. Select Advanced print, then press the OK button.

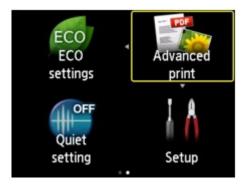

6. Select Print from USB flash drive, then press the OK button.

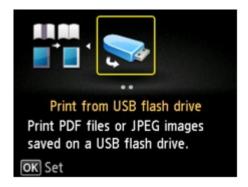

The photo selection screen is displayed.

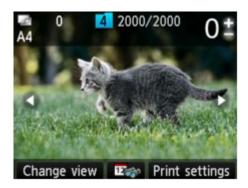

### Note

- If both photo files and PDF files are saved on USB flash drive, the confirmation screen to select which file you print is displayed. Select **Print photos** in the displayed screen, then press the **OK** button.
- If no printable photo data is saved on the USB flash drive, **Data of supported types are not saved.** is displayed on the LCD.
- If more than 2,000 photo data are saved on the USB flash drive, the photo data is split by group per 2,000 photos in reverse chronological order (date last modified) automatically. Check the message displayed on the LCD, then press the **OK** button.

### 7. Specify the settings as necessary.

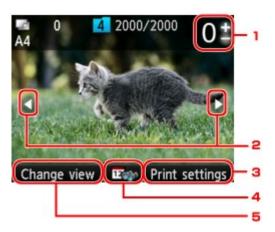

1. Number of copies

Specify by using the + or - button.

2. Selection photo

Select the photo you want to print by using the button.

#### 3. Print settings

By pressing the right **Function** button, the print settings confirmation screen is displayed. On the print settings confirmation screen, you can change the settings of page size, media type, and print quality and so on.

- → Setting Items
- 4. Date specification

By pressing the center **Function** button, you can select photo with specifying the date (last modified date of data).

→ Using Useful Display Functions

#### 5. Change view

By pressing the left **Function** button, you can change the display method.

➡ Using Useful Display Functions

#### Note

- If you specify the number of copies for each photo, use the ◀▶ button to display the photo you want to print and use the + or button to specify the number of copies when the desired photo is displayed.
- You can also display the screen to specify the number of copies by pressing the **OK** button when the desired photo is displayed. When the screen to specify the number of copies is displayed, specify the number of copies by using the + or buttons. Press the **OK** button to display the photo selection screen.

#### 8. Press the Color button.

The machine starts printing.

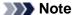

- To cancel printing, press the **Stop** button.
- You can add the print job by pressing the right **Function** button while printing.
- → Adding the Print Job

### **Adding the Print Job**

You can add the print job (Reserve photo print) while printing photos.

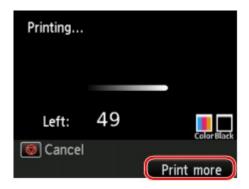

Follow the procedure below to add the print job.

- Press the right Function button when the print progress screen is displayed.
   The photo selection screen is displayed.
- 2. Select the next photo to print.

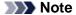

■ While the photo selection screen is displayed, the machine prints the reserved photos.

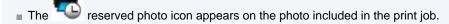

3. Specify the number of copies for each photo.

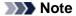

- While processing the print job, you cannot change the setting for **Page size** or **Type** on print settings confirmation screen. The setting is the same as the setting for the photo included in the print job.
- 4. Press the Color button.

The reserved photo is printed next to the photo that has already been started printing. If you want to print more photos, operate from step 1 again.

### Note

- While processing the print job, you cannot change to the other mode, change the print menu, or print from the computer or other devices.
- While processing the print job, the photo in other group is not selected.
- If you press the **Stop** button while processing the print job, the screen to select a method to cancel reservation is displayed. If you select **Cancel all reservations** then press the **OK** button, you can cancel printing all photos. If you select **Cancel the last reservation** then press the **OK** button, you can cancel the last printing job.
- If there are many print jobs, Cannot reserve more print jobs. Please wait a while and redo the operation. may be displayed on the LCD. In this case, wait a while, then add the print job.

### **Setting Items**

You can specify the setting of page size, media type, photo fix and so on to print the photos saved on the USB flash drive.

Use the ▲▼ button to change the setting item and use the ◀▶ button to change the setting.

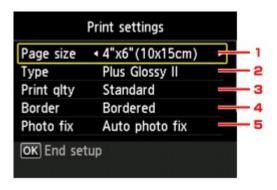

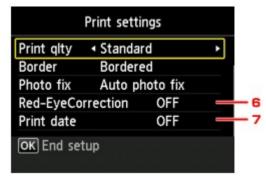

### Note

■ Some settings cannot be specified in combination with the other setting items. If the setting which cannot be specified in combination is selected, **Error details** is displayed on the LCD. In this case, press the left **Function** button to confirm the message, then change the setting.

#### 1. Page size

Select the page size of the loaded paper.

2. Type (Media type)

Select the media type of the loaded paper.

3. **Print qlty** (Print quality)

Select print quality according to the photo.

4. Border (Bordered/Borderless print)

Select bordered or borderless print.

#### 5. Photo fix

When **Auto photo fix** is selected, the scene or person's face of a shot photo is recognized and the most suitable correction for each photo is made automatically. It makes a darkened face by backlight brighter to print. It also analyzes a scene such as scenery, night scene, person, etc. and corrects each scene with the most suitable color, brightness, or contrasts automatically to print.

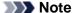

- As a default, photos on the USB flash drive are printed with auto correction applied.
- If **No correction** is selected, photos are printed without correction.

#### 6. Red-EyeCorrection

Corrects red eyes in portraits caused by flash photography.

Depending on the type of the photo, red eyes may not be corrected or parts other than the eyes may be corrected.

#### 7. Print date

Activates/deactivates to print the date (shooting date) on a photo.

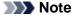

- The shooting date is printed according to the settings of **Date display format** in **Device user settings** under **Device settings** under **Setup**.
- Device user settings

### **Using Useful Display Functions**

You can change the method to display the photos saved on the USB flash drive and specify the date (last modified date of data) to select photos.

- Changing the Method to Display
- ➡ Specifying Date to Select Photo

### **Changing the Method to Display**

By pressing the left **Function** button on the photo selection screen, the screen to select a display method is displayed.

Use the ▲▼ button to select the display method, then press the **OK** button.

The following methods are selectable.

· Standard view:

The photos are displayed one by one. To select the photo, use the button.

· List view (x9):

Nine photos are displayed at a time. To select the photo, use the ▲▼◀▶ button.

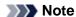

■ You can specify the number of copies for each photo you want to print by using the + or - button.

• List view (x45):

45 photos are displayed at a time. To select the photo, use the ▲▼◀▶ button.

### Specifying Date to Select Photo

By pressing the center Function button on the photo selection screen, the following screen is displayed.

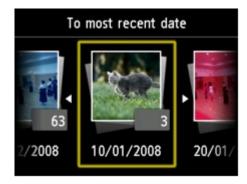

Use the button to select the date (last modified date of data), then press the **OK** button.

The photos on date specified are displayed.

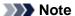

- The date is displayed according to the settings of **Date display format** in **Device user settings** under **Device settings** under **Setup**.
- → Device user settings

### **Printing Template Forms Such As Lined Paper or Graph Paper**

You can print a template form such as lined paper, graph paper, or checklist, etc. on A4, B5, or Letter-sized plain paper.

- ➡ Printable template forms
- ➡ Printing template forms

### >>> Note

- You use the Web service to download the template form and to print it.
- → Downloading and Printing Template Forms

### Printable template forms

The following templates are available:

Notebook paper

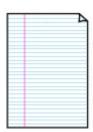

You can select three line spacing formats. Setting on the LCD:

- Notebook paper 1: 8 mm spacing
- Notebook paper 2: 7 mm spacing
- Notebook paper 3: 6 mm spacing

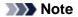

You cannot print Notebook paper on B5 sized paper.

· Graph paper

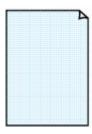

You can select two square sizes.

Setting on the LCD:

- Graph paper 1: Graph 5 mm
- Graph paper 2: Graph 3 mm

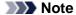

■ You cannot print Graph paper on B5 sized paper.

Checklist

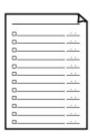

You can print a notepad with checkboxes. Setting on the LCD:

Checklist

Staff paper

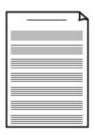

You can print staff paper with 10 or 12 staves. Setting on the LCD:

- Staff paper 1: Staff paper 10 staves
- Staff paper 2: Staff paper 12 staves

### · Handwriting paper

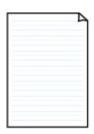

You can print handwriting paper. Setting on the LCD: Handwriting paper

### · Weekly schedule

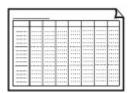

You can print a weekly schedule form. Setting on the LCD: Weekly schedule

### · Monthly schedule

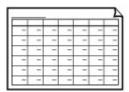

You can print a monthly schedule form. Setting on the LCD: **Monthly schedule** 

### **Printing template forms**

Print template form following the procedure below.

- 1. Make sure that the machine is turned on.
  - Confirming that the Power Is On
- 2. Load A4, B5, or Letter-sized plain paper.
  - **➡** Loading Paper
- 3. Press the MENU button.

The menu screen is displayed.

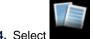

4. Select Template print, then press the OK button.

- Select Template print, then press the OK button.
- 6. Use the ▲▼◀▶ button to select the template you want to print, then press the **OK** button.
  - ➡ Printable template forms
- 7. Specify the settings as necessary.

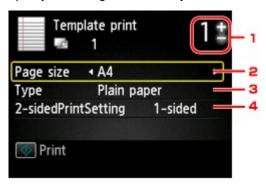

1. Number of copies

Use the + or - button to specify the number of copies.

2. Page size

Select the page size depending on the loaded paper.

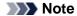

- Depending on the form, some setting of page size cannot be specified. If it is selected, **Error details** is displayed on the LCD. In this case, press the left **Function** button to confirm the message, then change the setting.
- 3. Type (Media type)

Select Plain paper.

4. 2-sidedPrintSetting

Select two-sided printing or single-sided printing.

8. Start printing.

Press the Color button for printing the following forms.

Notebook paper 1/Notebook paper 2/Notebook paper 3/Graph paper 1/Graph paper 2/Handwriting paper

Press the **Black** button for printing the following forms.

Checklist/Staff paper 1/Staff paper 2/Weekly schedule/Monthly schedule

### Printing Documents (PDF File) Saved on a USB Flash Drive

You can print PDF files that are scanned using the operation panel of the machine, PDF files that are saved on the USB flash drive when receiving faxes, or PDF files that are made using Canon IJ Scan Utility or My Image Garden (application software compatible with the machine) from the USB flash drive.

### >>> Note

- You can print PDF files from a USB flash drive which satisfy the following conditions. Other than the following PDF file cannot be printed even if they appear on the document list.
  - PDF files scanned using the operation panel of the machine and saved on a USB flash drive with **Format** set to **PDF** or **Compact PDF** (Extension: .pdf)

For details on scanning using the operation panel of the machine:

- ⇒ Saving Scanned Data on the USB Flash Drive Using the Operation Panel of the Machine
- PDF files saved on a USB flash drive when receiving faxes (Extension: .pdf)

For details on how to save the receiving faxes onto a USB flash drive:

- → Saving a Document in Machine's Memory to USB Flash Drive
- → Saving Received Faxes Automatically on a USB Flash Drive
- PDF files made using Canon IJ Scan Utility or My Image Garden (application software compatible with the machine) (Extension: .pdf)

Except for the following data:

- -Encrypted data
- -Data more than 2 GB
- -Data including images scanned at 9601 pixels or more in the vertical and horizontal directions For details on making PDF files using My Image Garden (application software compatible with the machine):
- Creating/Editing PDF Files

For details on making PDF files using Canon IJ Scan Utility (application software compatible with the machine):

- → Scanning Documents
- 1. Make sure that the machine is turned on.
  - Confirming that the Power Is On
- 2. Load A4 or Letter-sized plain paper.
  - **➡** Loading Paper
- 3. Insert the USB flash drive into the USB flash drive port.
  - ➡ Inserting the USB Flash Drive

### >>> Important

- If you already insert the USB flash drive to save the received faxes automatically, you cannot print the documents even when the USB flash drive which contains the document data is set. In this case, set Auto save setting in FAX settings to OFF and remove the USB flash drive for saving faxes, then insert the USB flash drive which contains the document data.
- 4. Press the **MENU** button.

The menu screen is displayed.

5. Select Advanced print, then press the OK button.

6. Select Print from USB flash drive, then press the OK button.

The document list is displayed.

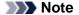

- If both photo files and PDF files are saved on USB flash drive, the confirmation screen to select which file you print is displayed. Select **Print documents** in the displayed screen, then press the **OK** button.
- If no printable document (PDF files) is saved on the USB flash drive, **Data of supported types** are not saved. is displayed on the LCD.

### 7. Select the document to print, then press the **OK** button.

Use the ▲▼ button to select the document to print on the list view and use the ◀▶ button to select the document to print on the preview.

### Note

- File names may not be displayed properly on the document list if the file name is long or includes incompatible characters.
- When the document list is displayed, pressing the left **Function** button displays the preview screen. On the preview screen, the first page of each PDF file is displayed on the LCD. In addition, if a document is in landscape format, it will be displayed rotated by 90 degrees.
- For some PDF files, it may take longer to display the preview or part of the preview may be cropped.
- The name of the PDF files is displayed even though the PDF files cannot be printed using the operation panel of the machine. If one of the following conditions is applicable to the PDF files, they are not printable.
  - PDF files saved using application software other than Canon IJ Scan Utility and My Image Garden (application software compatible with the machine)
  - PDF files for which the preview screen is not available ("?" is displayed on the preview screen.)
- It is recommended you confirm whether a PDF file is printable. When the document list is displayed, pressing the right **Function** button displays the **Details** screen. If one of the following conditions is applicable to the PDF file, it is not printable.
  - Information on the **Details** screen cannot be displayed.
  - Characters other than the machine name, IJ Scan Utility, or My Image Garden are displayed on Created with.
- The PDF files made using application software other than Canon IJ Scan Utility and My Image Garden (application software compatible with the machine) are not printable even if they are saved using Canon IJ Scan Utility or My Image Garden.

#### **8.** Specify the settings as necessary.

Use the ▲▼ button to select the setting item and use the ◀▶ button to change the settings.

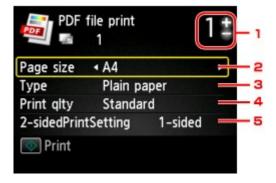

1. Number of copies

Use the + or - button to specify the number of copies.

2. Page size

Select the page size depending on the loaded paper.

3. Type (Media type)

Select Plain paper.

4. Print qlty (Print quality)

Specify the print quality.

#### 5. 2-sidedPrintSetting

Select two-sided printing or single-sided printing.

When **2-sided** is selected, you can select the orientation and the stapling side of the paper by pressing the right **Function** button.

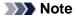

■ When the machine name, IJ Scan Utility, or My Image Garden is displayed in Created with on the Details screen, you can select 2-sided to print onto the both sides of a single sheet of paper.

#### 9. Press the Color button.

The machine starts printing.

### >>> Note

- You can print up to 250 pages at a time. If you try to print more than 250 pages of a PDF file, **The specified PDF file contains too many pages. The pages exceeding the number of printable pages will not be printed. Continue?** is displayed on the LCD. To start printing, select **Yes** and press the **OK** button. If you need to print more than 250 pages of a PDF file, print them from a computer.
- Depending on the PDF file, it may be printed rotated by 90 degrees.
- If the document size is larger than the page size specified on the machine, the document will be printed at a reduced size. In this case, thin lines on the document may not be printed or images may be misaligned.
- For some PDF files, an error message may be displayed before printing starts or while printing is in progress.

For details, see A Message Is Displayed.

# **Using Web Service Printing**

- Notice for Web Service Printing
- Printing Photos in Online Photo Album
- Downloading and Printing Template Forms
- Settings for Web Service

### **Notice for Web Service Printing**

### When Using Web Service

- Canon does not guarantee the continuity and reliability of the web services provided, the availability of site access, or permission to download the materials.
- Canon may at any time update, change, or delete the information provided through the web service, or
  may suspend or discontinue the service without prior notice. Canon shall not be held responsible for
  any damages resulting from such actions.
- In no event shall Canon be liable for any damages whatsoever resulting from the use of the web services.
- User registration is necessary before using the photo sharing site.
   When you use the photo sharing site, observe the conditions of use of the site and use the service within your own responsibility.
- · All or part of the web service may not be available depending on the country or region you live in.
- Depending on your network environment, some functions on web service are not available. Even if they are available, it may take a while to print or display the contents, or communication may be interrupted while operation is in progress.
- When you use web service, your machine's name, information of your region or country, your selected language, and what kind of service you use (e.g. photo sharing site) are sent to and saved in our server. Canon is unable to identify specific customers using this information.
- Your login name and password for the photo sharing site are saved in the machine's memory (not encrypted).
  - If you hand over the machine to anyone or dispose of it, delete your login name and password from the machine's memory in advance.
- The account information will be sent to Canon Inc. server (located in Japan), then forwarded to the service provider's server.
- · Canon handles your account information as follows:
  - Your account information will be used in personal identification process of the selected service.
  - Canon will not provide your account information to any third party without your consent, except for sending to the service provider or providing based on laws and regulations.
  - After the conclusion of non-disclosure agreement, Canon may deposit your account information to the contractor to achieve the purpose of use.
  - Canon endeavors to secure the safety of your account information.
  - It is at your option to enter and send your account information. However, the service that requires to enter your account information is not available unless you enter and send it.
  - Your account information does not remain in Canon Inc. server. At the latest, it will be deleted when you have disconnected your printer from LAN.
  - For details, contact a Canon-authorized sales representative in the country or region you live in.

### Copyrights and Rights of Publicity

### When printing from the photo sharing site:

- Observe the conditions of use of the photo sharing site when you use photos on the site.
- It is unlawful to reproduce or edit the copyrighted work of another person without permission from the
  copyright holder, except for personal use, use within the home, or other use within the limited scope as
  defined by the copyright. Additionally, reproducing or editing photographs of people may infringe on
  Rights of Publicity.

### When printing downloaded template forms:

- The copyright of each material (photos, illustrations, logos, or documents: hereinafter referred to as
  "the materials") provided on the web template printing service belongs to their respective owners.
  Issues pertaining to Rights of Publicity may arise regarding the use of any of people or characters displayed on the web template printing service.
  - Except as otherwise permitted (please see "2" below), copying, modifying or distributing all or a portion of any of the materials contained on the web template printing service without prior consent of the respective rights (Rights of Publicity and Copyright) holder is strictly prohibited.
- 2. All of the materials provided on the web template printing service can be freely used for personal and non-commercial purposes.

### **Printing Photos in Online Photo Album**

You can access the internet photo sharing site using the operation panel of the machine and print the photo in online photo album (photos uploaded from devices such as computer).

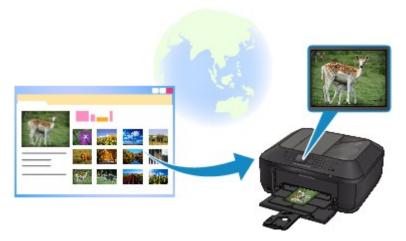

Before using the web service, see the terms of service.

Notice for Web Service Printing

To access the photo sharing site from the machine, you have to register the account on the photo sharing site to the machine. Refer to the following and register the account.

Registering the Account on Photo Sharing Site

### Important

- LAN connection with the machine and internet connection are required to use this function.
- Before you use this function, you have to get the account on the photo sharing site. For getting the account, refer to the photo sharing site.
- Depending on the type of the photo, the photo may not be displayed on the LCD or printed.
- 1. Make sure that the machine is turned on.
  - ➡ Confirming that the Power Is On
- 2. Load 4" x 6" / 10 x 15 cm photo paper.
  - **➡** Loading Paper
- 3. Press the **MENU** button.

The menu screen is displayed.

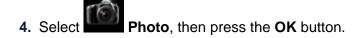

- 5. Select Online Album print, then press the OK button.
- Use the ▲▼ button to select the photo sharing site to use, then press the OK button.

The machine accesses on the photo sharing site, then the online albums are displayed on the LCD.

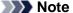

■ If you have not registered the account on the photo sharing site to the machine yet, the confirmation screen to register the account is displayed.

Use the ▲▼ button to select **Yes**, then press the **OK** button to register the account.

- For details on how to register the account, see Registering the Account on Photo Sharing Site
- After the account registration is complete, the confirmation screen to save the login name or e-mail address and password is displayed. Use the ▲▼ button to select the setting, then press the **OK** button. If you do not save the login name or e-mail address and password to the machine, select **Do not save** then press the **OK** button.
- If many online album are uploaded on the photo sharing site or the communication situation is poor, online albums may not be displayed on the LCD correctly.
- The created date display of the online album may differ between the LCD of the machine and the computer. Additionally, the display order may differ.
- 7. Use the **b** button to select the online album, then press the **OK** button.

The photo in the online album is displayed.

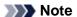

- If many online album are uploaded on the photo sharing site or the communication situation is poor, the photo may not be displayed on the LCD correctly.
- The display order of photos in the online album may differ between the LCD of the machine and the computer.
- 8. Specify the settings as necessary.

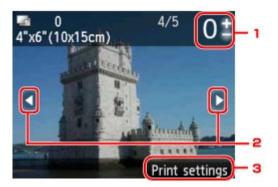

1. Number of copies

Specify by using the + or - button.

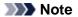

- If you specify the number of copies for each photo, use the ▲▶ button to display the photo you want to print and use the + or button to specify the number of copies when the desired photo is displayed.
- You can also display the screen to specify the number of copies by pressing the **OK** button when the desired photo is displayed. When the screen to specify the number of copies is displayed, specify the number of copies by using the + or buttons. Press the **OK** button to display the photo selection screen.
- 2. Selection photo

Select the photo you want to print by using the button.

3. Print settings

By pressing the right **Function** button, the print settings confirmation screen is displayed. Use the  $\blacktriangle \blacktriangledown$  button to change the setting item, use the  $\lnot \blacktriangleright$  button to change the setting, then use the  $\lnot \blacktriangleright$  button to confirm the selection.

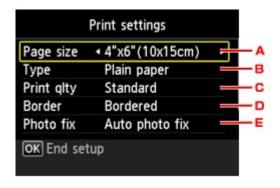

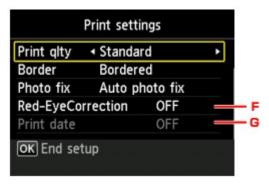

#### A. Page size

Select 4"x6"(10x15cm).

B. Type (Media type)

Select the media type of the loaded paper.

C. Print qlty (Print quality)

Select print quality according to the photo.

D. Border (Bordered/Borderless print)

Select bordered or borderless print.

#### E. Photo fix

When **Auto photo fix** is selected, the scene or person's face of a shot photo is recognized and the most suitable correction for each photo is made automatically. It makes a darkened face by backlight brighter to print. It also analyzes a scene such as scenery, night scene, person, etc. and corrects each scene with the most suitable color, brightness, or contrasts automatically to print.

Depending on the type of the photo, the photo may not be corrected.

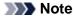

- As a default, photos on the photo sharing site are printed with auto correction applied.
- If **No correction** is selected, photos are printed without correction.

### F. Red-EyeCorrection

Corrects red eyes in portraits caused by flash photography.

Depending on the type of the photo, red eyes may not be corrected or parts other than the eyes may be corrected.

### G. Print date

This setting is not available.

### 9. Press the Color button.

The machine starts printing.

### **Downloading and Printing Template Forms**

You can download the template form you want to print from the web service.

Before using the web service, see the terms of service.

Notice for Web Service Printing

### >>>> Important

- LAN connection with the machine and internet connection are required to use this function.
- 1. Make sure that the machine is turned on.
  - Confirming that the Power Is On
- 2. Press the MENU button.

The menu screen is displayed.

3. Select Template print, then press the OK button.

4. Select Web template print, then press the OK button.

The category folders of the template form are displayed on the LCD.

5. Use the ◀▶ button to select the category folder of template form, then press the OK button.

The template forms in the category folder are displayed on the LCD.

- 6. Use the ► button to select the template form you want to print, then press the OK button.
- 7. Check the message that is displayed, then press the **OK** button.
- 8. Check the print settings.

The print settings are determined automatically according to the specified template form. To change the print setting, use the AT button to select the setting item and use the Dutton to change the settings.

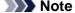

- 2-sidedPrintSetting is set to 1-sided.
- Depending on the template form, some print setting cannot be specified. If it is selected, Error details is displayed on the LCD. In this case, press the left Function button to confirm the message, then change the setting.
- 9. Load paper according to the print settings.
  - ➡ Loading Paper
- 10. Press the Color button.

The machine starts printing.

### **Settings for Web Service**

This section describes the machine's settings for web service.

- Registering the Account on Photo Sharing Site
- Resetting the Web Service Settings

Before using the web service, see the terms of service.

Notice for Web Service Printing

### Registering the Account on Photo Sharing Site

Register the account on the photo sharing site to the machine following the procedure below.

### >>>> Important

- LAN connection with the machine and internet connection are required to use this function.
- Before you register the account to the machine, you have to get the account on the photo sharing site. For getting the account, refer to the photo sharing site.
- You can register the login name or e-mail address up to 256 characters and register the password up to 80 characters. When you get the account on the photo sharing site, set the login name or e-mail address within 256 characters and set the password within 80 characters.

  Set the login name, e-mail address, and password in letters and figures can be entered on the LCD of the machine.
- 1. Make sure that the machine is turned on.
  - Confirming that the Power Is On
- 2. Press the MENU button.

The menu screen is displayed.

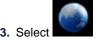

Web service, then press the OK button.

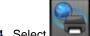

Select Web service setup, then press the **OK** button.

- 5. Use the ▲▼ button to select Online Album connection setup, then press the OK button.
- 6. Use the ▲▼ button to select **Register account**, then press the **OK** button.

### >>> Note

- When you delete the account, select **Delete account**, then press the **OK** button. After selecting the photo sharing site to delete the account and pressing the **OK** button, the confirmation screen to delete the account is displayed. To delete the account, select **Yes** and press the **OK** button.
- 7. Use the ▲▼ button to select the photo sharing site to register the account, then press the **OK** button. The message for account information is displayed.
- **8.** Check the message, then press the  $\mathbf{OK}$  button.
- 9. When the confirmation screen for account management is displayed, press the left **Function** button.

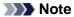

■ By pressing the **OK** button, you can display the message for account management policy.

10. Enter the login name or e-mail address, then press the **OK** button.

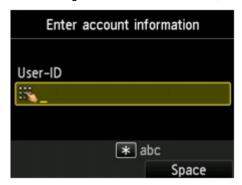

### Note

- If you already have registered the account, the login name or e-mail address is displayed on the screen.
- 11. Enter the password.

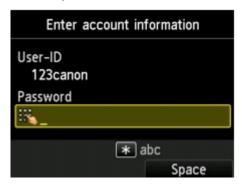

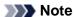

- Depending on the setting on the photo sharing site, entering the password may not be necessary.
- 12. Press the OK button.

The machine accesses on the photo sharing site, then your account is confirmed. After the confirmation of account is complete, the confirmation screen to save the login name or e-mail address and password is displayed.

**13.** Use the ▲▼ button to select the setting, then press the **OK** button.

The account registration is complete.

### **Resetting the Web Service Settings**

This function resets all web service settings.

Reset the web service settings following the procedure below.

- 1. Make sure that the machine is turned on.
  - Confirming that the Power Is On
- 2. Press the MENU button.

The menu screen is displayed.

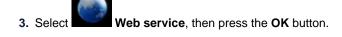

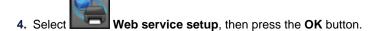

- Use the ▲▼ button to select Reset Web service setup, then press the OK button.
   The confirmation screen is displayed.
- Use the ▲▼ button to select Yes, then press the OK button.
   The web service setting is reset.

### **Printing with Google Cloud Print**

The machine is compatible with Google Cloud Print™ (Google Cloud Print is a service provided by Google Inc.).

By using Google Cloud Print, you can print from anywhere with applications or services supporting Google Cloud Print.

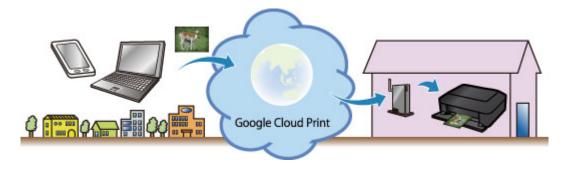

- 1. Preparations for Printing with Google Cloud Print
- 2. Printing from Computer or Smartphone with Google Cloud Print

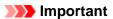

- LAN connection with the machine and Internet connection are required to register the machine and to print with Google Cloud Print. Internet connection fees apply.
- This function may not be available depending on the country or region you live in.

### **Preparations for Printing with Google Cloud Print**

To print with Google Cloud Print, you need to get Google account and register the machine with Google Cloud Print in advance.

→ Getting Google Account

If you already have Google account, register the machine.

Registering the Machine with Google Cloud Print

### **Getting Google Account**

First, get your Google account in order to register the machine with Google Cloud Print.

Access to Google Cloud Print with the web browser on the computer or the mobile device, then register the required information.

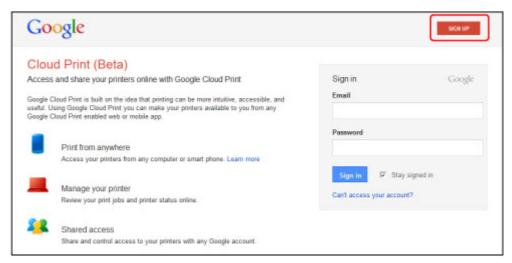

<sup>\*</sup> The screen above may change without prior notice.

### **Registering the Machine with Google Cloud Print**

Register the machine with Google Cloud Print.

The authentication procedure using the web browser on the computer or the mobile device is required in the process of registering. Because the authentication URL is printed from machine when the authentication process is performed, prepare A4 or Letter-sized plain paper.

### Important

- LAN connection with the machine and Internet connection are required to register the machine and to print with Google Cloud Print. Internet connection fees apply.
- If the machine's owner changes, delete the machine from Google Cloud Print.
- → Deleting the Machine from Google Cloud Print
- 1. Make sure that the machine is turned on.
  - Confirming that the Power Is On
- 2. Press the MENU button.

The menu screen is displayed.

- 3. Select Web service, then press the OK button.
  - LCD and Operation Panel

- 4. Select Web service setup, then press the OK button.
- 5. Use the ▲▼ button to select **Cloud settings**, then press the OK button.
- **6.** Select **Google Cloud Print setup**, then press the OK button.
- Use the ▲▼ button to select Register with Google Cloud Print, then press the OK button.

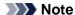

- If you have already registered the machine with Google Cloud Print, the confirmation message to re-register the machine is displayed.
- 8. When the confirmation screen to register the machine is displayed, use the ▲▼ button to select **Yes**, then press the OK button.
- 9. Use the ▲▼ button to select a display language on the print setting screen of Google Cloud Print, then press the OK button.

The confirmation message to print the authentication URL is displayed.

- 10. Load A4 or Letter-sized plain paper.
  - **➡** Loading Paper
- 11. Press the OK button.

The authentication URL is printed.

- **12.** Ensure that the authentication URL is printed, use the ▲▼ button to select **Yes**, then press the OK button.
- **13.** Perform the authentication process using the web browser on the computer or the mobile device.

Access to the URL using the web browser on the computer or the mobile device and perform the authentication process following the on-screen instructions.

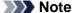

- Perform the authentication process with your Google account which you have gotten in advance.
- **14.** When the message that the registration is complete is displayed on the LCD of the machine, press the OK button.

When authentication process is complete properly, the registration items are displayed. When authentication process is complete, you can print the data with Google Cloud Print.

→ Printing from Computer or Smartphone with Google Cloud Print

When authentication process is not complete properly and the error message is displayed, press the OK button. When the confirmation message to print the authentication URL is displayed, print the authentication URL, then perform the authentication process on the computer again.

### **Deleting the Machine from Google Cloud Print**

If the machine's owner changes or if you want to re-register the machine, delete the machine from Google Cloud Print by following the steps below.

- 1. Make sure that the machine is turned on.
  - Confirming that the Power Is On

### 2. Press the MENU button.

The menu screen is displayed.

- 3. Select Web service, then press the OK button.
  - → LCD and Operation Panel
- 4. Select Web service setup, then press the OK button.
- 5. Use the ▲▼ button to select **Cloud settings**, then press the OK button.
- 6. Select Google Cloud Print setup, then press the OK button.
- 7. Use the ▲▼ button to select **Delete from Google Cloud Print**, then press the OK button.
- 8. When the confirmation screen to delete the machine is displayed, use the ▲▼ button to select **Yes**, then press the OK button.

### **Printing from Computer or Smartphone with Google Cloud Print**

When you send print data with Google Cloud Print, the machine receives the print data and prints it automatically if the machine is turned on.

When printing from a computer, smartphone, or other external device with Google Cloud Print, load paper into the machine in advance.

### Sending the Print Data with Google Cloud Print

- 1. Make sure that the machine is turned on.
  - Confirming that the Power Is On

### Note

■ If you want to send the print data from an outside location, turn on the machine in advance.

### 2. Print from the computer or smartphone.

The figure below is an example of when printing from the web browser corresponding with Google Cloud Print. The screen differs depending on the applications or services supporting Google Cloud Print.

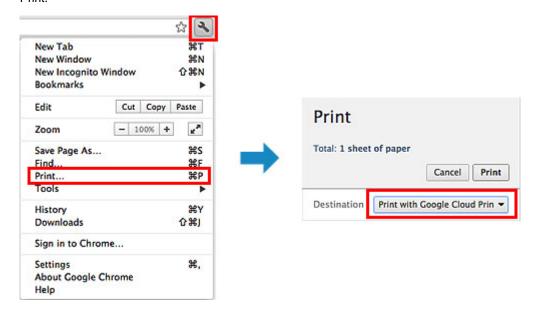

When the preparation for printing with Google Cloud Print is complete and when the machine is turned on, the machine receives the print data and prints it automatically.

#### Note

- Depending on the communication status, it may take a while to print the print data or the machine may not receive the print data.
- While printing with Google Cloud Print, the printing may be canceled depending on the machine's status, such as when the machine is being operated or an error has occurred. To resume printing, check the machine's status, then print with Google Cloud Print again.
- For print settings:
  - If you select the media type other than plain paper or if you select the paper size other than A4/ Letter-size, the print data is printed in single-sided even when you select the duplex print setting.
  - If you select plain paper as media type or if you select B5/A5-size as paper size, the print data is printed with border even when you select the borderless print setting.
  - The print results may differ from the print image depending on the print data.
  - Depending on the device sending the print data, you may not select the print settings when sending the print data with Google Cloud Print.

### When you want to print from Google Cloud Print immediately

When the machine cannot receive the print data, or you want to start printing immediately, you can check whether there is a print job on the Google Cloud Print and start printing manually.

- Make sure that the machine is turned on.
  - Confirming that the Power Is On
- 2. Press the MENU button.

Follow the steps below.

The menu screen is displayed.

- 3. Select Web service, then press the OK button.
  - LCD and Operation Panel
- 4. Select Start Cloud print, then press the OK button.

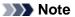

If you have not registered the machine with Google Cloud Print, displayed.

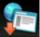

Start Cloud print is not

Register the machine with Google Cloud Print.

- Registering the Machine with Google Cloud Print
- 5. Select Print from Google Cloud Print, then press the OK button.

The confirmation screen to check is displayed.

6. Use the ▲▼ button to select **Yes**, then press the OK button.

If there is the print data, the machine receives the print data and prints it.

# **Printing from a Digital Camera**

- Printing Photographs Directly from a PictBridge Compliant Device
- About PictBridge Print Settings

# Printing Photographs Directly from a PictBridge Compliant Device

You can connect a PictBridge compliant device such as a digital camera, camcorder, or mobile phone to the machine through LAN, and print recorded images directly without using a computer.

### Connectable devices:

PictBridge compliant device that is connectable with LAN

#### Printable image data format:

The machine accepts images\* taken with a camera compliant with the Design rule for Camera File system and PNG files.

\* Exif 2.2/2.21/2.3 compliant

### Important

- LAN connection with the machine is required to use this function.
- You cannot print even if the machine is connected to the PictBridge compliant device using a USB cable.

### Note

■ PictBridge is the Standard to print your photos directly without using a computer, connecting a device such as a digital still camera, digital camcorder, or camera-equipped mobile phone.

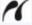

(PictBridge): A PictBridge compliant device has this mark.

- When printing photos with the PictBridge compliant device connected to the machine, we recommend the use of the AC adapter supplied with the device. If you are using the device battery, be sure to charge it fully.
- Depending on the model or brand of your device, you may have to select a print mode compliant with PictBridge before connecting the device. You may also have to turn on the device or select Play mode manually after connecting the device to the machine.
- Perform necessary operations on the PictBridge compliant device before connecting it to this machine according to instructions given in the device's instruction manual.
- Depending on your PictBridge compliant device, you can print on the label side of discs. However, you cannot print on 3.15 inches / 8 cm printable discs.
- 1. Make sure that the machine is turned on.
  - Confirming that the Power Is On
- 2. Load paper.
  - **➡** Loading Paper
- 3. Connect the PictBridge compliant device to the machine.

Detect the machine with the PictBridge compliant device and connect the PictBridge compliant device to the machine with LAN.

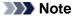

- For details on how to detect the machine, refer to your PictBridge compliant device's instruction manual.
- **4.** Specify the print settings such as the paper type and layout.

You can perform settings using the menu on the LCD of your PictBridge compliant device. Select the size and type of paper that you loaded in the machine.

→ Settings on a PictBridge Compliant Device

If your PictBridge compliant device does not have a setting menu, change the setting from the machine.

Settings on the Machine

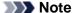

- When printing from the PictBridge compliant device, set the print quality with the operation panel on the machine. You cannot set the print quality on the PictBridge compliant device.
- **5.** Start printing from your PictBridge compliant device.

### **About PictBridge Print Settings**

- → Settings on a PictBridge Compliant Device
- ➡ Settings on the Machine

### **Settings on a PictBridge Compliant Device**

This section describes the PictBridge function of the machine. For the print settings on a PictBridge compliant device, refer to the instructions given in the device's instruction manual.

### Note

- In the following description, names of setting items are given according to those used in Canon-brand PictBridge compliant devices. Setting item names may be different depending on the brand or model of your device.
- Some setting items explained below may not be available on some devices. In this case, the settings made on the machine are applied. Also, when some items are set to **Default** on a PictBridge compliant device, the machine settings for these items are applied.
- → PictBridge print settings

The following settings can be used when printing from a PictBridge compliant device.

| Paper size            | 4" x 6"/ 10 x 15 cm, 5" x 7"*1, 8" x 10"/ 20 x 25 cm, A4, 8.5" x 11"(Letter)  * Can be selected only on certain Canon-brand PictBridge compliant devices. (May not be selected depending on the device.)                                                                                                    |
|-----------------------|----------------------------------------------------------------------------------------------------|
| Paper type            | Default (Selections based on the machine setting) Photo: Photo Paper Plus Glossy II PP-201/Photo Stickers* When printing on sticker paper, select 4"x6"/10x15cm in Paper size. Do not set Layout to Borderless. Fast Photo: Photo Paper Pro Platinum PT-101 Plain: A4/Letter When Paper type is set to Plain, borderless printing will be disabled even when Layout is set to Borderless.                                                                                                    |
| Layout                | Default (Selections based on the machine setting), Index, Bordered, Borderless, N-up (2, 4, 9, 16)*1, 20-up*2, 35-up*3  *1 Layout compatible with A4 or Letter-sized paper and Canon-brand sticker above.  A4/Letter: 4-up Photo Stickers: 2-up, 4-up, 9-up, 16-up.  *2 With a Canon brand PictBridge compliant device, selecting items with "i" mark allows you to print shooting info (Exif Data) in list format (20-up) or on the margins of the specified data (1-up). (May not be available with some Canon-brand PictBridge compliant devices.)  *3 Printed in 35 mm Film Style Layout (Contact Printing Layout). Available only with a Canon-brand PictBridge compliant devices.) |
| Print date & file no. | Default (Off: No printing), Date, File No., Both, Off                                                                                                    |
| Image optimize        | Default (Selections based on the machine setting), On (Auto photo fix)*1, Off, Red-Eye*2 *1 The scene or person's face of a shot photo is recognized and the most suitable correction for each photo is made automatically. It makes a darkened face by backlight brighter to print. It also analyzes a scene such as scenery, night scene, person, etc. and corrects each scene with the most suitable color, brightness, or contrasts automatically to print. *2 Can be selected only on certain Canon-brand PictBridge compliant devices. (May not be selected depending on the device.)                                                                                              |
| Trimming              | Default (Off: No trimming), On (follow the camera's setting), Off                                                                                                    |
|                       |                                                                                                    |

### **Settings on the Machine**

You can change the PictBridge print settings from the **PictBridge print settings** screen. Set the print settings to **Default** on the PictBridge compliant device when you want to print according to the settings on the machine.

This section describes the procedure to display the PictBridge print settings screen.

- 1. Make sure that the machine is turned on.
  - Confirming that the Power Is On
- 2. Press the MENU button.

The menu screen is displayed.

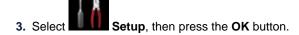

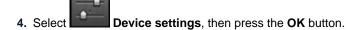

- 5. Use the ▲▼ button to select PictBridge print settings, then press the OK button.
- 6. Check the message that is displayed, then press the **OK** button.

The  ${\bf PictBridge\ print\ settings}$  screen is displayed.

For details on the setting items:

➡ PictBridge print settings

# **Printing from a Bluetooth Compliant Device**

Printing from Mobile Phone via Bluetooth Communication

### **Printing from Mobile Phone via Bluetooth Communication**

This section describes the procedure to print photos through Bluetooth communication from a mobile phone with the optional Bluetooth Unit BU-30.

When printing from a mobile phone through Bluetooth communication, refer also to your mobile phone's instruction manual.

For the procedure to print through Bluetooth communication from the computer, refer to About Bluetooth Communication.

### Note

■ Mobile phones supporting OPP (Object Push Profile) or BIP (Basic Imaging Profile) can be used to print photos.

Depending on your mobile phone, you may not perform printing even if your mobile phone supports the profiles above. For information on the profiles your mobile phone supports, refer to your mobile phone's instruction manual.

- 1. Make sure that the machine is turned on.
  - Confirming that the Power Is On
- 2. Load paper.
  - ➡ Loading Paper
- Attach the optional Bluetooth Unit BU-30.Insert the Bluetooth Unit BU-30 into the USB flash drive port.

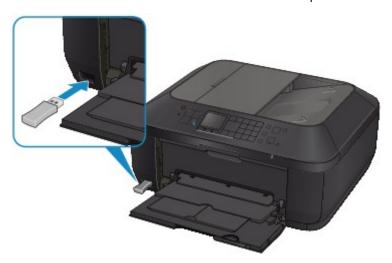

4. Press the MENU button.

The menu screen is displayed.

5. Select Photo, then press the OK button.

6. Select Print from mobile phone, then press the OK button.

The print standby screen is displayed.

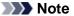

■ You can change the print settings by pressing the right **Function** button.

### 7. Start printing from a mobile phone.

- For the device name, select the default value "Canon XXX-1" (where "XXX" is your machine's name).
- If you are required to input a passkey, input the default value "0000".

  You can change the device name of the machine, passkey, and so on from the **Bluetooth settings** screen.
  - **➡** Setting Bluetooth Printing

### Note

■ Communication is possible in a range of up to about 33 ft. / 10 m depending on the conditions below. Printing speed may vary depending on the following conditions:

Presence of obstacles between the communication equipment, and radio conditions.

Presence of magnetic fields, static electricity, or electromagnetic interference.

Receiver sensitivity and antenna performance of the communication equipment.

- Video files cannot be printed.
- Depending on your mobile phone, data saved on a memory card may not be printed.
- About transmittable data
  - Due to security settings on the mobile phone, downloaded content or photos downloaded from a URL attached to an E-mail cannot be printed.
  - Depending on the size of a photo, it may take a while for this machine to start printing after starting wireless communication.
  - Printed quality and orientation (portrait or landscape) are determined automatically according to the shot photo size.
  - Depending on the photo size shot on the mobile phone, the edges of the image may be cut off when performing borderless printing; the margin size may change when printing with borders.
  - If the photo file is over 1.8 MB in size, it may not be possible to send the file.

### **About Bluetooth Communication**

- Handling Precautions
- Preparation to Use the Bluetooth Unit
- Printing Data via Bluetooth Communication
- Basic Procedure for Printing via Bluetooth Communication
- Bluetooth Settings
- Specifications

## **Handling Precautions**

Shipping the Bluetooth Unit

## **Shipping the Bluetooth Unit**

The Bluetooth unit may not be used in countries or regions other than the country or region where it was purchased due to local laws and regulations. Please note that the use of the Bluetooth unit in such countries or regions may lead to penalties and that Canon should not be liable for such punishment.

## **Preparation to Use the Bluetooth Unit**

- Bluetooth Unit
- Attaching to and Removing from the Printer

### **Bluetooth Unit**

The Bluetooth Unit BU-30 (hereafter referred to as the Bluetooth unit) is an adaptor which can be used with a Canon IJ printer with Bluetooth interface.

By attaching the Bluetooth unit to a Canon IJ printer with Bluetooth interface, wireless printing from a Bluetooth enabled device, such as a computer or mobile phone, is possible.

#### >>> Note

- Communication is possible in a range of up to about 33 ft. / 10 m depending on the conditions below. Printing speed may vary depending on the following conditions:
  - Presence of obstacles between the communication equipment and radio wave conditions.
  - Presence of magnetic fields, static electricity or electromagnetic interference.
  - Software and operating system to be used.
  - Receiver sensitivity and antenna performance of the communication equipment.

## Attaching to and Removing from the Printer

- → Attaching the Bluetooth Unit to the Printer
- Removing the Bluetooth Unit from the Printer

#### Attaching the Bluetooth Unit to the Printer

Attach the Bluetooth unit to the USB flash drive port of the printer in accordance with the following procedure.

Refer to Front View for the position of the USB flash drive port.

- 1. Make sure that the printer is turned on.
  - Confirming that the Power Is On
- Insert the Bluetooth unit to the USB flash drive port of the printer.Detach the cap from the Bluetooth unit. Store the cap in a safe location.

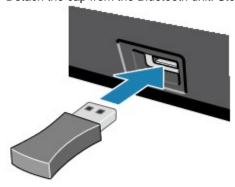

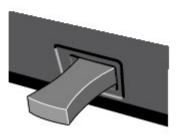

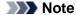

■ When the Bluetooth unit is properly attached to the printer, the message is displayed on the LCD

### Removing the Bluetooth Unit from the Printer

Remove the Bluetooth unit from the USB flash drive port of the printer in accordance with the following procedure.

1. Remove the Bluetooth unit from the USB flash drive port of the printer.

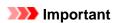

■ Make sure that the lamp on the Bluetooth unit is neither lit nor flashing before you remove the Bluetooth unit.

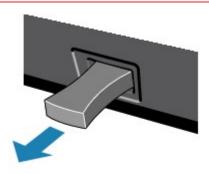

## >>> Important

Store the Bluetooth unit with the cap attached.

## **Printing Data via Bluetooth Communication**

- Preparation
- Installing the MP Drivers
- Checking the Device Name of the Printer
- Registering the Printer

## **Preparation**

In order to print via Bluetooth communication with a Macintosh, the following system requirements must be satisfied.

#### Computer

Macintosh with the internal Apple Bluetooth module

Macintosh attached D-LINK DBT-120 USB Bluetooth rev.B

#### • os

Mac OS X v.10.7.x or Mac OS X v.10.6.8

In order to connect the Bluetooth unit and print via Bluetooth communication, the following steps are required.

1. Check that the Bluetooth unit is properly attached to the printer.

See Attaching to and Removing from the Printer.

2. Install the MP Drivers.

See Installing the MP Drivers.

3. Check the device name of the printer using the LCD.

See Checking the Device Name of the Printer.

4. Register the printer for Bluetooth printing.

See Registering the Printer.

## **Installing the MP Drivers**

### Note

- If you use the printer connecting with a computer, the MP Drivers have already been installed. In this case, move to the next step.
- → Checking the Device Name of the Printer

Before connecting the Bluetooth unit to the printer for wireless printing, install the MP Drivers to your computer.

If you reinstall the MP Drivers, reinstall the MP Drivers using the Setup CD-ROM.

## **Checking the Device Name of the Printer**

This section describes the procedures for checking the settings of the Bluetooth unit on the LCD of the printer in preparation for Bluetooth printing.

Canon IJ printers with the Bluetooth interface are divided into two types. One is equipped with a graphic LCD, and the other with a text LCD.

If you need more information about the Bluetooth settings, see Setting Bluetooth Printing.

- 1. Make sure that the printer is turned on.
  - Confirming that the Power Is On
- 2. Attach the Bluetooth unit.

For information about how to attach the Bluetooth unit, see Attaching to and Removing from the Printer.

3. Display the **Bluetooth settings** (Graphic LCD)/**Bluetooth settings** (Text LCD) screen on the LCD.

For information about how to display the **Bluetooth settings** (Graphic LCD)/**Bluetooth settings** (Text LCD) screen, refer to Changing the Machine Settings on the LCD.

#### **Graphic LCD**

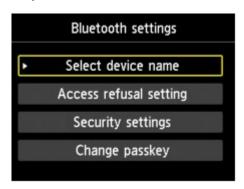

#### **Text LCD**

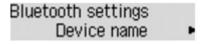

#### Note

If the **Bluetooth settings** (Graphic LCD)/**Bluetooth settings** (Text LCD) screen is not displayed on the LCD, the Bluetooth unit may not be attached correctly. Remove the Bluetooth unit from the printer and attach it once again.

For details, see Attaching to and Removing from the Printer.

If the **Bluetooth settings** (Graphic LCD)/**Bluetooth settings** (Text LCD) screen is not yet displayed, the Bluetooth unit may be faulty. In this case, contact the service center.

4. Select Select device name (Graphic LCD)/Device name (Text LCD).

The Select device name (Graphic LCD)/Device name (Text LCD) screen is displayed.

#### **Graphic LCD**

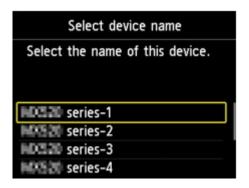

#### **Text LCD**

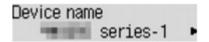

#### 5. Check the device name.

The device name is necessary to register the printer as a Bluetooth device. Be sure to note the device name.

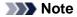

■ If multiple printer units with the same model name are connected to the system, assigning a different device name to each printer is recommended for easy identification of the printer you will use. See **Select device name** (Graphic LCD)/**Device name** (Text LCD) Screen.

After checking the device name, use the **OK** button on the printer to finish setting. After checking the Bluetooth settings using the LCD, register the printer on your computer.

Registering the Printer

## **Registering the Printer**

Follow the procedure below to register the printer as a Bluetooth device.

- 1. Select **System Preferences** from the Apple menu.
- 2. Click Print & Scan.

In Mac OS X v.10.6.8, click Print & Fax.

- 3. Click the + button.
- **4.** Select the device name of the printer.
  - In Mac OS X v.10.7.x:
    - Click Add Other Printer or Scanner, then select the device name of the printer from Add Printer.
    - 2. Select the device name of the printer with bluetooth on Kind.
  - In Mac OS X v.10.6.8:
    - 1. Select the device name of the printer from Add Printer.
    - 2. Select the device name of the printer with bluetooth on Kind.
- 5. Click Add.

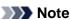

If you set a passkey on the printer, input the passkey set on the Change passkey (Graphic LCD)/ Passkey (Text LCD) Screen and click Pair. For more information about a passkey, see Bluetooth settings Screen. Pairing Request from Canon series-1 Pairing Request from: Canon series-1 Please enter a passcode to use with this device. To complete pairing with another Bluetooth device you need to enter a passcode. Passcodes are only used once, and they do not need to be remembered. The same passcode needs to be entered on both the computer and the remote Bluetooth device. Passcode: •••• Pair Reject ■ If multiple printers are registered with the same name, leave one printer and delete all the rest. ■ To set the newly registered printer as the default printer when multiple printers are registered, select the printer in **Default Printer**. The printer will be selected when you open the Print dialog.

Now, the settings for printing via Bluetooth communication are ready.

## **Basic Procedure for Printing via Bluetooth Communication**

- Printing with Computers
- Printing with Bluetooth Compliant Devices other than a Computer

## **Printing with Computers**

When using Bluetooth communication, also refer to the computer's instruction manual.

When printing from a Bluetooth compliant device other than a computer, see Printing with Bluetooth Compliant Devices other than a Computer.

#### Note

- Depending on your application software, operations may differ. For details, refer to your software application's instruction manual.
- Bluetooth communication distance: Approx. 33 ft./10 m in normal environment.
   The distance may vary depending on the radio conditions or the communication equipment.
- 1. Make sure that the printer is turned on.
  - Confirming that the Power Is On
- 2. Attach the Bluetooth unit.

For information about how to attach the Bluetooth unit, see Attaching to and Removing from the Printer.

- 3. Load paper.
  - **➡** Loading Paper
- **4.** Create a document or open a file to print using an appropriate application software.
- **5.** Select the page size.
  - Select Page Setup on the application software's File menu.
     The Page Setup dialog opens.
  - 2. Select the printer to which you attached the Bluetooth unit such as "Canon XXX-X" from **Format** for.
  - 3. Select the page size of the loaded paper from Paper Size.
  - 4. Click OK.

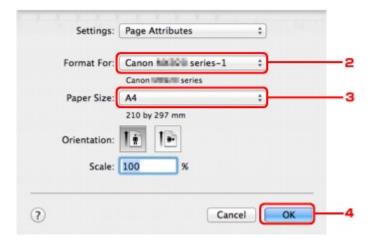

#### Note

- The registered printer is displayed as "Canon XXX-X".
- "X" is a device name or a digit. The number of digits may differ depending on the printer.
- For more information about how to use the MP Drivers functions, refer to Various Printing Methods.
- 6. Specify the required settings.

- Select Print on the application software's File menu.
   The Print dialog opens.
- 2. Select the printer to which you attached the Bluetooth unit such as "Canon XXX-X" from Printer.
- 3. Select Quality & Media in the popup menu.
- 4. Select the media type of the loaded paper in Media Type.
- 5. Select the print mode appropriate to your document from Print Quality.

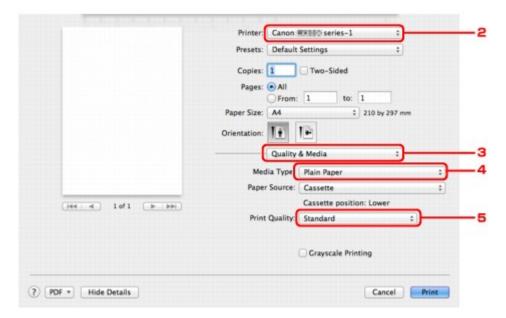

#### 7. Click **Print** to print the document.

Printing begins.

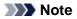

■ Click the printer icon in the Dock to display the list of print jobs in progress.

To cancel a print job in progress, select the desired document in the **Name** list and click **Delete**. To temporarily stop a job in progress, click **Hold**. To temporarily stop all the jobs in the list, click **Pause Printer**.

After printing is canceled, a sheet of paper may be ejected with no printing results.

# Printing with Bluetooth Compliant Devices other than a Computer

The LCD of the printer allows you to perform settings for printing using Bluetooth compliant devices other than a computer.

When you print with one of these devices, also refer to your device's instruction manual.

When printing from a computer, see Printing with Computers.

#### >>> Note

■ Mobile phones, PDAs and digital cameras supporting OPP (Object Push Profile) or BIP (Basic Imaging Profile) can print photos.

Depending on your device, you may not perform printing even if your device supports the profiles above. For details of profiles, refer to your device's instruction manual.

- 1. Make sure that the printer is turned on.
  - Confirming that the Power Is On
- 2. Attach the Bluetooth unit.

For information about how to attach the Bluetooth unit, see Attaching to and Removing from the Printer.

- 3. Load paper.
  - **➡** Loading Paper
- **4.** Display the **Mobile phone print settings** (Graphic LCD)/**Mob. phone settings** (Text LCD) screen on the LCD and set the media type and the paper size.

For information about how to display the **Mobile phone print settings** (Graphic LCD)/**Mob. phone settings** (Text LCD) screen, refer to Changing the Machine Settings on the LCD.

**5.** Start printing from the Bluetooth compliant device.

When you select the device name, select the initial value of the printer "Canon XXX-1" (where "XXX" is your printer's name).

If you are required to input the passkey, input the initial value "0000".

You can change the device name of the printer or passkey on the **Bluetooth settings** (Graphic LCD)/ **Bluetooth settings** (Text LCD) screen on the LCD.

**➡** Setting Bluetooth Printing

## **Bluetooth Settings**

- Setting Bluetooth Printing
- Bluetooth settings Screen

## **Setting Bluetooth Printing**

- 1. Make sure that the printer is turned on.
  - Confirming that the Power Is On
- 2. Attach the Bluetooth unit.

For information about how to attach the Bluetooth unit, see Attaching to and Removing from the Printer.

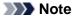

- When the Bluetooth unit is properly attached to the printer, the message is displayed on the LCD.
- **3.** Display the **Bluetooth settings** (Graphic LCD)/**Bluetooth settings** (Text LCD) screen on the LCD.

For information about how to display the **Bluetooth settings** (Graphic LCD)/**Bluetooth settings** (Text LCD) screen, refer to Changing the Machine Settings on the LCD.

- **4.** Select the contents which you want to set on the LCD.
  - ➡ Bluetooth settings Screen

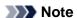

■ For information about how to set a media type and a paper size when printing from a mobile phone, refer to Changing the Machine Settings on the LCD.

## **Bluetooth settings Screen**

#### Graphic LCD

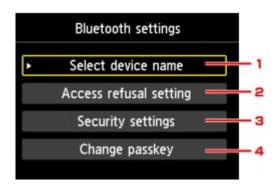

#### Text LCD

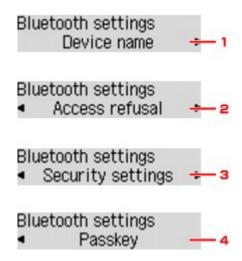

#### 1. Select device name (Graphic LCD)/Device name (Text LCD)

Displays the device name of the printer to which the Bluetooth unit is attached.

⇒ Select device name (Graphic LCD)/Device name (Text LCD) Screen

#### 2. Access refusal setting (Graphic LCD)/Access refusal (Text LCD)

Selecting **ON** (Graphic LCD)/**ON** (Text LCD) will disable searching of this printer by a Bluetooth-compatible device.

→ Access refusal setting (Graphic LCD)/Access refusal (Text LCD) Screen

### 3. Security settings (Graphic LCD)/Security settings (Text LCD)

Select **Enable** (Graphic LCD)/**Enable** (Text LCD) and then specify the security mode to activate the passkey set on the **Change passkey** (Graphic LCD)/**Passkey** (Text LCD) screen.

→ Security settings (Graphic LCD)/Security settings (Text LCD) Screen

#### 4. Change passkey (Graphic LCD)/Passkey (Text LCD)

You can change the passkey. The passkey refers to an identification number to be determined. It is used to prevent unwanted access from other Bluetooth devices. The initial value is set to "0000".

➡ Change passkey (Graphic LCD)/Passkey (Text LCD) Screen

#### Select device name (Graphic LCD)/Device name (Text LCD) Screen

Allows you to set the device name of the printer on a Bluetooth device.

In the example used for this explanation, the model name is set to "MX520 series".

When a model other than "MX520 series" is used, whatever appears in place of "MX520" becomes the model name use.

Ex:

When you select MX520 series-2, the printer name displayed on the Bluetooth device is Canon MX520 series-2.

The initial value is set to MX520 series-1.

#### Graphic LCD

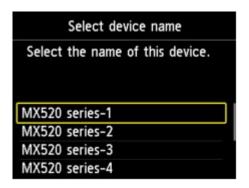

#### Text LCD

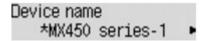

#### Access refusal setting (Graphic LCD)/Access refusal (Text LCD) Screen

When you search from a Bluetooth device, you can enable or disable the display of the printer name.

• ON (Graphic LCD)/ON (Text LCD)

Disables searching from a Bluetooth device.

OFF (Graphic LCD)/OFF (Text LCD) (Default setting)

Enables searching and printing from a Bluetooth device.

#### Security settings (Graphic LCD)/Security settings (Text LCD) Screen

Enable (Graphic LCD)/Enable (Text LCD)

Selecting **Enable** (Graphic LCD)/**Enable** (Text LCD) allows you to choose either of the security modes below.

• Mode 3(recommended) (Graphic LCD)/Mode 3 (recommend) (Text LCD)

This mode is activated on link level enforced security.

The passkey will be required when a Bluetooth device communicates with the printer. Normally select this mode.

• Mode 2 (Graphic LCD)/Mode 2 (Text LCD)

This mode is activated on service level enforced security.

The passkey will be required when printing through the Bluetooth communication.

After setting the security mode, we recommend making a trial print through Bluetooth communication. If printing does not start, change the security mode and try again.

Setting a passkey will prevent unwanted access from other Bluetooth devices. You can change the passkey on the **Change passkey** (Graphic LCD)/**Passkey** (Text LCD) screen.

#### Disable (Graphic LCD)/Disable (Text LCD) (Default setting)

When you register the printer, you are not required to input a passkey.

#### Change passkey (Graphic LCD)/Passkey (Text LCD) Screen

When you select **Enable** (Graphic LCD)/**Enable** (Text LCD) on the **Security settings** (Graphic LCD)/ **Security settings** (Text LCD) screen, you are required to set a passkey to register the printer on other Bluetooth devices.

After you change the passkey, you may be asked to input the passkey on the Bluetooth devices you were able to print from before the passkey was changed. In this case, input the new passkey.

#### Graphic LCD

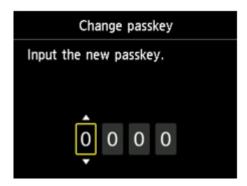

#### Text LCD

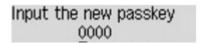

## **Specifications**

| Communication method                | Bluetooth v2.0                                                                                                    |
|-------------------------------------|----------------------------------------------------------------------------------------------------|
| Maximum Speed                       | 1.44 Mbps                                                                                                    |
| Output                              | Bluetooth Power Class 2                                                                                                    |
| Communication distance              | Line-of-sight distance: approx. 33 ft./10 m *  * It may vary depending on factors including the presence of obstacles between communication equipment, radio wave conditions, the presence of magnetic fields around microwave ovens and locations where electrostatic and radio interference occur, the types of software and operating systems used, and receiver sensitivity and antenna performance of communication equipment. |
| Profile                             | SPP (Serial Port Profile) OPP (Object Push Profile) BIP (Basic Imaging Profile) HCRP (Hardcopy Cable Replacement Profile)                                                                                                    |
| Compatible PCs                      | Macintosh with the internal Apple Bluetooth module Macintosh attached D-LINK DBT-120 USB Bluetooth rev.B OS: Mac OS X v.10.7.x or Mac OS X v.10.6.8                                                                                                    |
| Frequency band                      | 2.4 GHz band (2.400 GHz to 2.4835 GHz)                                                                                                    |
| Power supply                        | Supplied from the USB flash drive port on the printer, DC 4.4 V to 5.25 V                                                                                                    |
| Maximum power consumption           | 500 mW (MAX)                                                                                                    |
| Operating temperature               | 5 to 35°C (41 to 95°F)                                                                                                    |
| Operating humidity                  | 10 to 90% RH (no condensation)                                                                                                    |
| Dimensions (Width x Depth x Height) | 18.5 (W) x 47.5 (D) x 8.7 (H) mm (with cap attached) 0.73 (W) x 1.87 (D) x 0.35 (H) inches                                                                                                    |
| Weight                              | Approx. 7 g (0.25 oz)                                                                                                    |

## Copying

- Making Copies 
   ♥Basic
- Displaying the Preview Screen
- Setting Items
- Reducing or Enlarging a Copy
- Two-Sided Copying
- About Other Copy Functions
- Copying Two Pages to Fit onto a Single Page
- Copying Four Pages to Fit onto a Single Page
- Copying Thick Originals Such as Books
- Copying without Borders
- Collated Copying
- Copying Photos

## **Making Copies**

Load the original to copy.

This section describes the procedure to copy with **Standard copy**.

- 1. Make sure that the machine is turned on.
  - Confirming that the Power Is On
- 2. Press the COPY button.

The Copy standby screen is displayed.

- 3. Load paper.
  - → Loading Paper
- 4. Load the original document on the platen glass or in the ADF.
  - **➡** Loading Originals
- 5. Specify the settings as necessary.

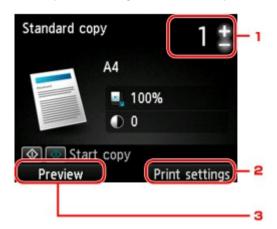

1. Number of copies

Specify by using the + or - button.

2. Print settings

By pressing the right **Function** button, the print settings screen is displayed. On the print settings screen, you can change the settings of page size, media type, and print quality and so on.

- ➡ Setting Items
- 3. Preview

By pressing the left **Function** button, you can preview an image of the printout on the preview screen.

- Displaying the Preview Screen
- Press the Color button for color copying, or the Black button for black & white copying.

The machine starts copying.

Remove the original on the platen glass or from the document output slot after copying is complete.

## >>>> Important

■ If you load the original on the platen glass, do not open the document cover or remove the original while **Scanning document...** is displayed on the screen.

If you load the original in the ADF, do not move the original until copying is complete.

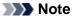

- To cancel copying, press the Stop button.
- If you load the original on the platen glass, you can add the copying job while printing.
- → Adding the Copying Job (Reserve copy)

#### Adding the Copying Job (Reserve copy)

If you load the original on the platen glass, you can add the copying job while printing (Reserve copy). The screen below is displayed when you can add the copying job.

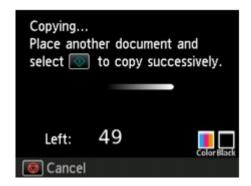

Load the original on the platen glass and press the same button (the **Color** button or the **Black** button) as the one which you previously pressed.

#### Important

■ When you load the original on the platen glass, move the document cover gently.

#### Note

- When Print qlty (print quality) is set High, or you load the original in the ADF, you cannot add the copying job.
- When you add the copying job, the number of copies or the settings such as the page size or media type cannot be changed.
- If you press the **Stop** button while reserve copying is in progress, the screen to select the method to cancel copying is displayed. If you select **Cancel all reservations** then press the **OK** button, you can cancel copying all scanned data. If you select **Cancel the last reservation**, then press the **OK** button, you can cancel the last copying job.
- If you set a document of too many pages to add the copying job, Cannot add more copy jobs. Please wait a while and redo the operation. may appear on the LCD. Press the OK button and wait a while, then try copying again.
- If Failed to reserve the copy job. Start over from the beginning. appears on the LCD when scanning, press the OK button, then press the Stop button to cancel copying. After that, copy the documents that have not been finished copying.

## **Displaying the Preview Screen**

When you load the original on the platen glass and select **Standard copy** or **Frame erase copy** in **Advanced print**, pressing a **Function** button allows you to preview an image of the printout on the preview screen.

When **Standard copy** is selected, press the left **Function** button on the Copy standby screen.

When Frame erase copy is selected, press the right Function button on the print settings screen.

#### >>>> Important

- The preview screen is not available when you load the original in the ADF.
- In the following conditions, you cannot use the left **Function** button when the Copy standby screen is displayed.
  - 2-sided is selected for 2-sidedPrintSetting.
  - 2-on-1 copy or 4-on-1 copy is selected for Layout.
  - ON is selected for Collate.

When **2-sided**, **2-on-1 copy**, or **4-on-1 copy** is selected and the original is loaded on the platen glass, you can set to display the preview screen after scanning the original is finished.

- → Two-Sided Copying
- → Copying Two Pages to Fit onto a Single Page
- → Copying Four Pages to Fit onto a Single Page
- → Collated Copying
- The original will be scanned to display the preview image. Therefore, do not open the document cover until the preview screen is displayed.
- Originals are rescanned after displaying the preview screen and before copying starts.
  Therefore, do not open the document cover or remove the original from the platen glass while Scanning document... is displayed.

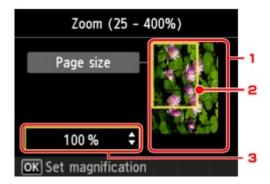

1. Preview of the original

The original that is set on the platen glass is displayed. If the displayed image is skewed, refer to Loading Originals and reset the original properly, then display the preview screen again and preview the original.

2. Page size

A frame showing the selected page size appears over the image. The inside of the frame will be printed.

3. Magnification

The magnification setting, which was set when the preview screen was displayed, is displayed. If the setting other than **Fit to page** is selected, you can change the magnification setting using the **T** button.

## **Setting Items**

You can change the copy settings such as magnification and intensity.

#### **Print Settings Screen**

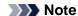

■ For details on the print setting screen or the setting item for **Photo copy**, see Copying Photos.

How to display the print setting screen varies with the copy menu.

In Standard copy:

The following screen is displayed by pressing the right **Function** button on the Copy standby screen.

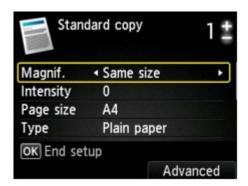

In Borderless copy or Frame erase copy:
 The following screen is displayed before copying.

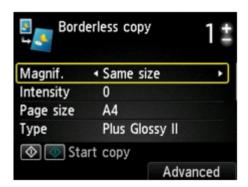

#### **Setting Items**

You can specify the following setting items.

Use the ▲▼ button to change the setting item and use the ◀▶ button to change the setting.

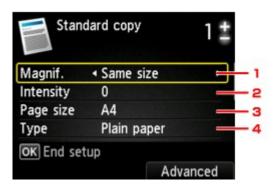

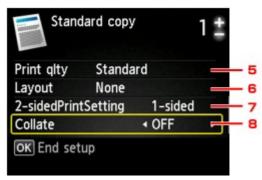

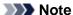

Depending on the copy menu, some setting items cannot be selected. This section describes the setting items in Standard copy.

The setting item which cannot be selected is displayed grayed out.

For details on the setting items for **Photo copy**, see Copying Photos.

- Some settings cannot be specified in combination with the setting of other setting item or the copy menu. If the setting which cannot be specified in combination is selected, **Error details** is displayed on the LCD. In this case, press the left **Function** button to confirm the message, then change the setting.
- The settings of the page size, media type, etc. are retained even if the machine is turned off.
- When copying starts in the copy menu that is not available with the specified setting, **The specified function is not available with current settings.** is displayed on the LCD. Change the setting, following the on-screen instructions.

#### 1. Magnif. (Magnification)

Specify the reduction/enlargement method.

Reducing or Enlarging a Copy

#### 2. Intensity

Specify the intensity. When **Auto** is selected, the intensity is adjusted automatically according to the originals loaded on the platen glass. **Auto** is displayed on the Copy standby screen.

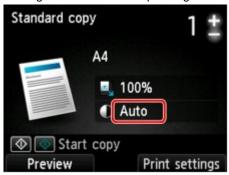

#### >>> Note

When Auto is selected, load the original on the platen glass.

#### 3. Page size

Select the page size of the loaded paper.

#### 4. Type (Media type)

Select the media type of the loaded paper.

#### 5. Print qlty (Print quality)

Adjust print quality according to the original.

## >>>> Important

- If you use Fast with Type set to Plain paper and the quality is not as good as expected, select Standard or High for Print qlty and try copying again.
- Select High for Print qlty to copy in grayscale. Grayscale renders tones in a range of grays instead of black or white.

#### 6. Layout

Select the layout.

- Copying Two Pages to Fit onto a Single Page
- Copying Four Pages to Fit onto a Single Page

#### 7. 2-sidedPrintSetting

Select whether to perform two-sided copying.

Two-Sided Copying

### 8. Collate

Select whether to obtain sorted printouts when making multiple copies of a multi-paged original.

→ Collated Copying

## **Reducing or Enlarging a Copy**

You can specify the magnification optionally or select the preset-ratio copying or fit-to-page copying. The LCD below is displayed when you press the right **Function** button in the Copy standby screen. Select the reduction/enlargement method from **Magnif**.

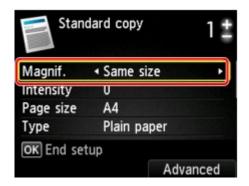

#### Note

- Some of the reduction/enlargement methods are not available depending on the copy menu.
- Fit to page
   The machine automatically reduces or enlarges the image to fit the page size.

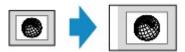

The setting in Magnif.: Fit to page

#### Note

- When **Fit to page** is selected, load the original on the platen glass.
- When you select **Fit to page**, the page size may not be detected correctly depending on the original. In this case, select the setting other than **Fit to page**.
- · Preset ratio

You can select one of the preset ratios to reduce or enlarge copies.

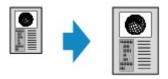

Select the appropriate ratio for size of original and page size.

The setting in Magnif.: 70% A4->A5/86% A4->B5/94% A4->LTR/115% B5->A4/141% A5->A4/156% 5x7->LTR/183% 4x6->LTR

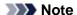

- Some of the preset ratios are not available depending on the country or region of purchase.
- Ratio specified copy
   You can specify the copy ratio as a percentage to reduce or enlarge copies.

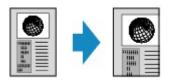

If you select other than **Fit to page** and press the right **Function** button, **Magnification** screen is displayed. Use the  $\blacktriangle \blacktriangledown$  button to specify the magnification.

### Note

- 400% MAX (maximum copy ratio) and 25% MIN (minimum copy ratio) are selectable.
- If you make a copy at the same size as the original, select **Same size**.

## **Two-Sided Copying**

When you select **2-sided** for **2-sidedPrintSetting** in **Standard copy**, you can copy two original pages onto the both sides of a single sheet of paper.

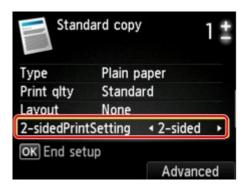

Press the right Function button to select the orientation and the stapling side.

 When you select Portrait for Orientation and Long-side stapling for Stapling side of print paper:

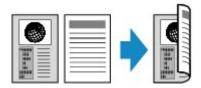

• When you select **Portrait** for **Orientation** and **Short-side stapling** for **Stapling side of print** paper:

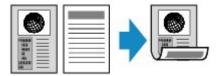

 When you select Landscp. for Orientation and Long-side stapling for Stapling side of print paper:

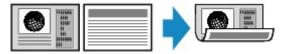

 When you select Landscp. for Orientation and Short-side stapling for Stapling side of print paper:

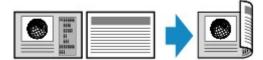

#### >>>> Note

■ When you select **2-sided** for **2-sidedPrintSetting**, **Advanced** is displayed on the LCD. You can select the orientation and the stapling side of the paper by pressing the right **Function** button. Also, you can select whether to display the preview screen when you load the original on the platen glass.

After selecting the stapling side and press the **OK** button, you can select whether you use the preview screen. If you select **ON**, the preview screen is displayed so that you can check the orientation.

■ If **Device memory is full. Cannot continue process.** appears on the LCD when scanning, set the print quality to **Standard**, then try copying again. If the problem is not resolved, set the print quality to **Fast** and try copying again.

- Two-sided copy setting can be used in combination with **2-on-1 copy** or **4-on-1 copy** when **Standard copy** is selected. In addition, two-sided copy is also available when **ON** is selected for **Collate**.
- → Copying Two Pages to Fit onto a Single Page
- Copying Four Pages to Fit onto a Single Page
- → Collated Copying
- If you are copying in black & white, print intensity of the Two-sided copy may differ from that of a single-sided copy.

#### When Loading the Original on the platen glass:

#### · Before scanning:

When the preview function is activated, the machine starts pre-scanning before scanning the original. When pre-scanning is finished, the screen below (preview screen) is displayed on the LCD.

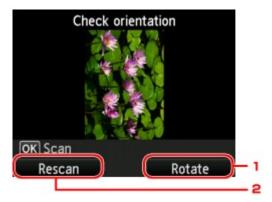

#### 1. Rotate

If you press the right Function button, the original rotates by 180 degrees.

#### 2. Rescan

If you press the left Function button, the original is rescanned.

Press the **OK** button to start scanning.

#### · After scanning:

Placing documents (platen) screen appears on the LCD after scanning each sheet of original.

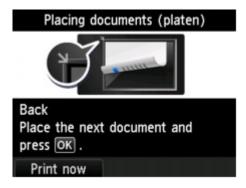

Remove the sheet of original from the platen glass after scanning and load the next sheet on the platen glass, then press the **OK** button.

### Note

- If you do not need more scanning, press the left **Function** button. The machine starts copying.
- You can add the copying job while printing.
- → Adding the Copying Job (Reserve copy)

## **About Other Copy Functions**

The following copying functions are selectable.

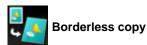

You can copy images so that they fill the entire page without borders.

**➡** Copying without Borders

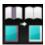

#### Frame erase copy

When copying thick originals such as books, you can make a copy without black margins around the image and gutter shadows.

→ Copying Thick Originals Such as Books

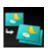

## Photo copy

You can copy all photos you scanned.

→ Copying Photos

## Copying Two Pages to Fit onto a Single Page

When you select **2-on-1 copy** for **Layout** in **Standard copy**, you can copy two original pages onto a single sheet of paper by reducing each image.

Press the right **Function** button on the Copy standby screen to display the print settings screen, then select **2-on-1 copy** for **Layout**.

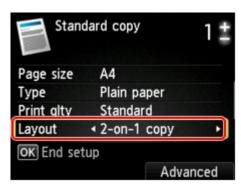

Press the right Function button to specify the orientation and the advanced layout.

• When you select Portrait for Orientation and Left to right for 2-on-1 copy layout:

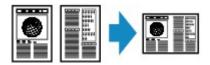

• When you select Portrait for Orientation and Right to left for 2-on-1 copy layout:

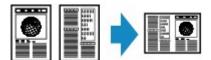

• When you select Landscp. for Orientation and Top to bottom for 2-on-1 copy layout:

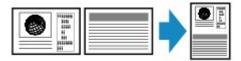

• When you select Landscp. for Orientation and Bottom to top for 2-on-1 copy layout:

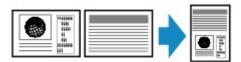

After selecting the layout and press the  $\mathbf{OK}$  button, you can select whether you use the preview screen. If you select  $\mathbf{ON}$ , the preview screen is displayed so that you can check the orientation.

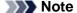

- If **Device memory is full. Cannot continue process.** appears on the LCD when scanning, set the print quality to **Standard**, then try copying again. If the problem is not resolved, set the print quality to **Fast** and try copying again.
- This function can be used in combination with Two-sided copy.

If you use this function in combination, you can copy four original pages on one sheet of paper. In this case, two original pages are copied on each side of paper.

If you use this function in combination, select **2-sided** for **2-sidedPrintSetting**, then select the stapling side of print paper on the Print settings screen.

For details on two-sided copy function:

Two-Sided Copying

#### When Loading the Original on the platen glass:

#### · Before scanning:

When the preview function is activated, the machine starts pre-scanning before scanning the original. When pre-scanning is finished, the screen below (preview screen) is displayed on the LCD.

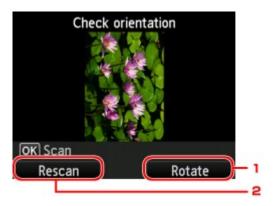

#### 1. Rotate

If you press the right Function button, the original rotates by 180 degrees.

#### 2. Rescar

If you press the left Function button, the original is rescanned.

Press the **OK** button to start scanning.

#### After scanning:

Placing documents (platen) screen appears on the LCD after scanning each sheet of original.

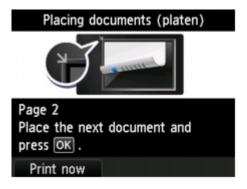

Remove the sheet of original from the platen glass after scanning and load the next sheet on the platen glass, then press the **OK** button.

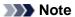

- If you do not need more scanning, press the left **Function** button. The machine starts copying.
- You can add the copying job while printing.
- → Adding the Copying Job (Reserve copy)

## Copying Four Pages to Fit onto a Single Page

When you select **4-on-1 copy** for **Layout** in **Standard copy**, you can copy four original pages onto a single sheet of paper by reducing each image. Four different layouts are available.

Press the right **Function** button on the Copy standby screen to display the print settings screen, then select **4-on-1 copy** for **Layout**.

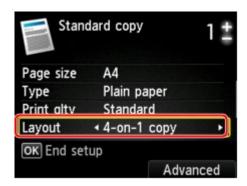

Press the right **Function** button to specify the orientation and the advanced layout.

### Note

- The layout is the same regardless of the orientation.
- When you select Upper-left to right for 4-on-1 copy layout:

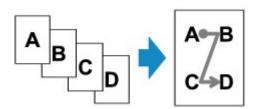

• When you select **Upper-right to left** for **4-on-1 copy layout**:

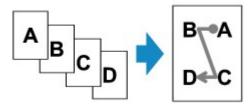

• When you select Upper-left to bottom for 4-on-1 copy layout:

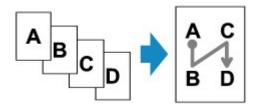

• When you select Upper-right to bottom for 4-on-1 copy layout:

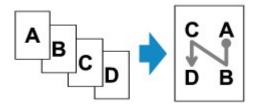

After selecting the layout and press the **OK** button, you can select whether you use the preview screen. If you select **ON**, the preview screen is displayed so that you can check the orientation.

#### Note

- If **Device memory is full. Cannot continue process.** appears on the LCD when scanning, set the print quality to **Standard**, then try copying again. If the problem is not resolved, set the print quality to **Fast** and try copying again.
- This function can be used in combination with Two-sided copy.

If you use this function in combination, you can copy eight original pages on one sheet of paper. In this case, four original pages are copied on each side of paper.

If you use this function in combination, select **2-sided** for **2-sidedPrintSetting**, then select the stapling side of print paper on the Print settings screen.

For details on two-sided copy function:

→ Two-Sided Copying

#### When Loading the Original on the platen glass:

#### Before scanning:

When the preview function is activated, the machine starts pre-scanning before scanning the original. When pre-scanning is finished, the screen below (preview screen) is displayed on the LCD.

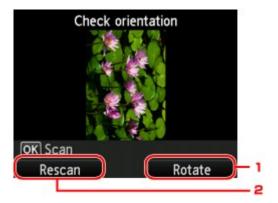

#### 1. Rotate

If you press the right **Function** button, the original rotates by 180 degrees.

#### 2. Rescan

If you press the left Function button, the original is rescanned.

Press the **OK** button to start scanning.

#### · After scanning:

Placing documents (platen) screen appears on the LCD after scanning each sheet of original.

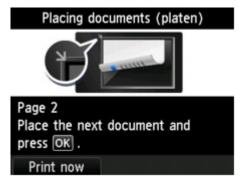

Remove the sheet of original from the platen glass after scanning and load the next sheet on the platen glass, then press the  $\mathbf{OK}$  button.

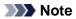

- If you do not need more scanning, press the left **Function** button. The machine starts copying.
- You can add the copying job while printing.
- → Adding the Copying Job (Reserve copy)

## **Copying Thick Originals Such as Books**

When copying thick originals such as books, you can make a copy without black margins around the image and gutter shadows. Using this function, you can reduce unnecessary ink consumption.

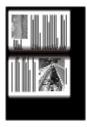

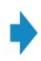

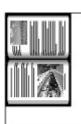

- 1. Make sure that the machine is turned on.
  - Confirming that the Power Is On
- Load paper.
  - Loading Paper
- 3. Press the MENU button.

The menu screen is displayed.

Advanced print, then press the OK button.

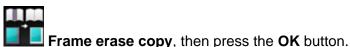

- 6. Load the original on the platen glass.
  - **➡** Loading Originals

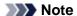

- When you use this function, load the original on the platen glass.
- 7. Specify the number of copies by using the + or button.

Change the print settings as necessary.

→ Setting Items

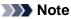

- When the Copy standby screen is displayed, pressing the right **Function** button allows you to preview an image of the printout on the preview screen.
- → Displaying the Preview Screen
- 8. Press the Color button for color copying, or the Black button for black & white copying.

The machine starts copying.

#### Note

- Close the document cover.
- There may be a narrow black margin that appears around the image. This function removes the dark margins only. If a scanned book is too thin or when the machine is used near a window or in a bright environment, a faint black frame may remain. Also, if the color of an original is dark, the

machine cannot distinguish the document color from the shadow and this may cause slight cropping or a shadow on the crease.

## **Copying without Borders**

You can copy images so that they fill the entire page without borders.

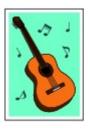

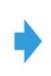

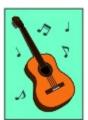

- 1. Make sure that the machine is turned on.
  - Confirming that the Power Is On
- 2. Load the photo paper.
  - Loading Paper
- 3. Press the MENU button.

The menu screen is displayed.

4. Select

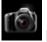

Photo, then press the OK button.

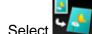

Select Borderless copy, then press the **OK** button.

- 6. Load the original on the platen glass.
  - **➡** Loading Originals

#### Note

- When you use this function, load the original on the platen glass.
- 7. Specify the number of copies by using the + or button.

Change the print settings as necessary.

- ➡ Setting Items
- **8.** Press the **Color** button for color copying, or the **Black** button for black & white copying.

The machine starts copying.

#### Note

- Slight cropping may occur at the edges since the copied image is enlarged to fill the whole page. You can change the width to be cropped from the borders of the original image as needed. However, the cropped area will be larger if the extension amount is large. For details:
- → Extended copy amount
- For details on the paper size and the media type available for borderless copying:
- ➡ Printing Area

## **Collated Copying**

When you select **ON** for **Collate** in **Standard copy**, you can obtain sorted printouts when making multiple copies of a multi-paged original. In addition, you can copy originals on both sides of paper.

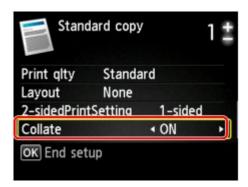

• When ON is selected:

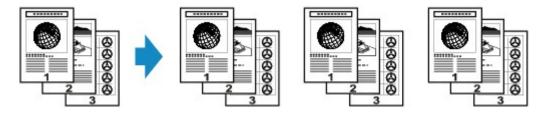

• When **OFF** is selected:

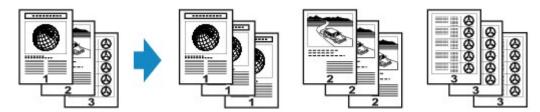

#### Note

- When you use this function, load the original in the ADF.
- This function can be used in combination with Two-sided copy.

  If you use this function in combination, select **2-sided** for **2-sidedPrintSetting** and the stapling side of print paper on the Print settings screen.

  For details on two-sided copy function:
- → Two-Sided Copying
- The number of pages the machine can read varies with the document. If **Device memory is full. Cannot continue process.** appears on the LCD when scanning, reduce the number of document pages to scan and try copying again.

## **Copying Photos**

You can scan printed photos and print them all at one time.

- Make sure that the machine is turned on.
  - Confirming that the Power Is On
- 2. Load the photo paper.
  - **➡** Loading Paper
- 3. Press the MENU button.

The menu screen is displayed.

**Photo**, then press the **OK** button.

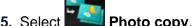

Photo copy, then press the OK button.

- **6.** Confirm the on-screen instructions, then press the **OK** button.
- 7. Load the printed photo on the platen glass following the on-screen instructions, then press the **OK** button.

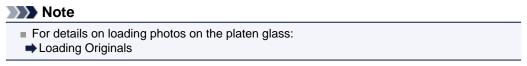

When scanning is complete, the print settings confirmation screen is displayed.

8. Specify the settings as necessary.

Use the ▲▼ button to change the setting item and use the ◀▶ button to change the setting.

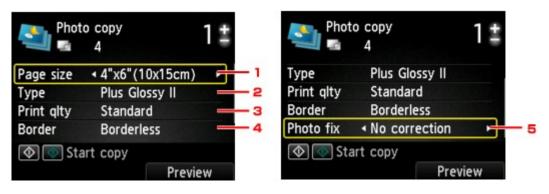

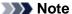

- Depending on the setting item, some settings cannot be specified in combination with the setting of other setting items. If the setting cannot be specified in combination is selected, Error details is displayed on the LCD. In this case, press the left Function button to confirm the message, then change the setting.
- 1. Page size

Select the page size of the loaded paper.

2. Type (Media type)

Select the media type of the loaded paper.

3. **Print qlty** (Print quality)

Select print quality according to the original.

4. Border (Bordered/Borderless print)

Select bordered or borderless print.

5. Photo fix

Select No correction, Auto photo fix, or Fade restoration.

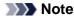

- When **No correction** is selected, the machine prints the scanned image without correction.
- When **Auto photo fix** is selected, the machine corrects the scanned image automatically.
- When **Fade restoration** is selected, the machine corrects the scanned image that have faded over time.
- **9.** Specify the number of copies by using the **+** or **-** button.

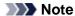

- By pressing the right **Function** button, you can preview an image of the printout on the preview screen. Use the **★** button to change the display.
- appears on the photo, the printed photo may not be scanned properly. Rescan the printed photo.
- **10.** Press the **Color** button for color printing, or the **Black** button for black & white printing.

The machine starts printing.

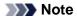

■ If the printed photo was not scanned properly, the confirmation screen asking you if you continue printing is displayed. By selecting **Yes**, the machine starts printing. If you rescan the photo, select **No** and scan the photo again.